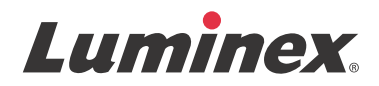

# 사용 설명서 *|* IVD **SYNCT™** 소프트웨어

## v1.1u2

**IVD** 

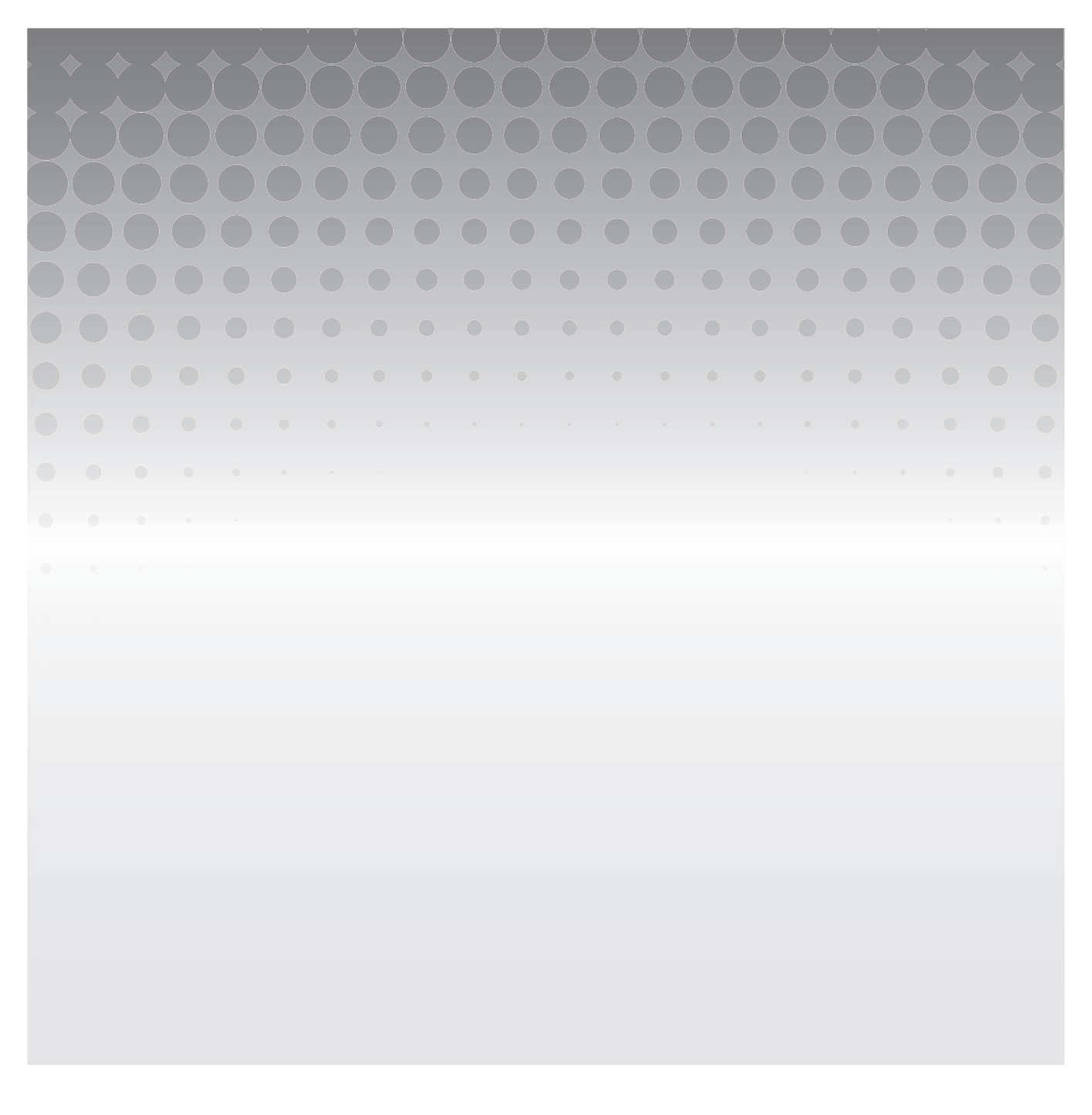

© 2015 - 2023 Luminex Corporation. 모든 권리 보유. 이 문서의 어떤 부분도 Luminex Corporation의 서면 승인 없이 어떠 한 형식이나 수단으로도 복제, 전송, 기록되거나 다른 언어 또는 컴퓨터 언어로 번역할 수 없습니다.

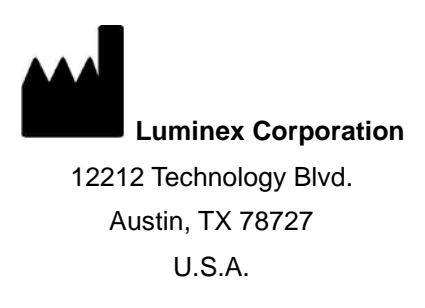

#### 기술 지원

전화번호: 1-512-381-4397 북미 지역 무료 전화: 1-877-785-2323 국제 무료 전화: + 800-2939-4959 이메일: *[support@luminexcorp.com](mailto:support@luminexcorp.com) [www.luminexcorp.com](http://www.luminexcorp.com)*

#### **SYNCT™** 소프트웨어 사용 설명서

89-00002-00-421 Rev. B

#### 2023 년 5 월

Translated from English document 89-00002-00-550 Rev. B

Luminex Corporation(이하 Luminex)은 언제든지 자사 제품 및 서비스를 변경할 권리를 보유합니다. 장치의 사용, 성능 및/또는 안전성 및 효과에 영향을 미칠 수 있는 변경 사항에 대한 알림이 최종 사용자에게 전송됩니다. 장치에 적용되는 모든 수정은 해 당 규제 요구 사항에 따라 수행됩니다. Luminex는 승인되지 않은 응용 방식이나 본 정보의 오용으로 인해 발생하는 모든 손상에 가는 대해서는 책임을 지지 않습니다.

Luminex, NxTAG, SYNCT, ARIES, MAGPIX 및 xPONENT는 미국 및 기타 국가에서 등록된 Luminex Corporation의 상표입니다.

Microsoft**®** 및 Windows**®** 등 다른 모든 상표는 각 소유 회사의 상표입니다.

이 제품 또는 이것의 사용은 다음 중 하나 이상의 특허에 의해 전체 또는 부분적으로 보호되거나 그것으로 보호되는 공정으로제 작되었습니다 *[www.luminexcorp.com/patents](http://www.luminexcorp.com/patents)*

#### **Luminex®** 소프트웨어의 **EULA(**최종 사용자 라이선스 계약**)**

본 Luminex 'EULA'(최종 사용자 라이선스 계약)은 Luminex 또는 공식 대리점에서 귀하에게 제공한 Luminex 또는 타사 소프트 웨어 제품의 사용과 관련하여 귀하(개인 또는 단일 법인체, 여기서는 '귀하'라고 함)를 의미하는 최종 사용자와 Luminex Corporation 및 해당 계열사(총칭 'Luminex') 간의 법적 계약입니다. 본 계약에는 컴퓨터 소프트웨어, 스크립트, 알고리즘과 온 라인 또는 전자 문서가 포함되며 관련 매체 및 인쇄 자료('소프트웨어')가 있는 경우 이러한 항목도 포함될 수 있습니다. 본 계약 의 약관은 업데이트, 보완 자료, 웹 콘텐츠나 인터넷 기반 서비스(예: 원격 액세스)에도 적용됩니다. 본 계약의 약관은 업데이트, 보완 자료 또는 원격 액세스와 같은 웹 콘텐츠나 인터넷 기반 서비스에도 적용됩니다.

소프트웨어를 사용, 설치 또는 액세스할 경우 본 약관에 수락하게 됩니다. 본 약관에 동의하지 않는 경우 소프트웨어를 사용, 설 치 및/또는 액세스하지 마십시오. 그 대신, 소프트웨어를 구입 또는 취득한 Luminex 또는 Luminex 공식 대리점에 소프트웨어를 반환하여(해당하는 경우) 구입 비용을 환불받거나 적립금으로 받으십시오. 본 라이선스 약관을 준수하는 경우 아래에 구체적으 로 설명된 바와 같이 소프트웨어를 사용할 권한을 갖게 됩니다.

1. 개요**.** 소프트웨어는 지적 재산권법 및 협약뿐만 아니라 저작권법 및 국제 저작권 협약에 의해 보호를 받습니다. 소프트웨어 는 라이선스를 받아 사용하는 방식이지 판매되는 것이 아닙니다.

#### **2.** 추가 라이선스 부여 요구 사항 및**/**또는 사용 권한**.**

- a. 평가판 및 전환**.** 소프트웨어의 일부 또는 전체를 평가판 라이선스를 받아 사용할 수 있습니다. 평가판 소프트웨어를 사 용할 수 있는 권한은 평가 기간으로 제한됩니다. 평가판 소프트웨어 및 평가 기간은 활성화 프로세스 중에 명시되거나 Luminex 및 사용자 간의 서면 계약에 명시되어 있습니다. 소프트웨어는 평가 기간 동안 평가 목적으로만 사용할 수 있으 며 모든 상업적인 목적(진단 용도를 포함하되 이에 국한되지 않음)으로 사용할 수 없습니다. 평가판 사용 권한을 영구적 권한으로 전환하도록 선택할 수 있습니다. 전환 옵션은 평가 기간 만료 시 제시됩니다.
- b. 활성화**.** 특정 소프트웨어의 경우 Luminex 기술 지원 팀(이메일[: support@luminexcorp.com](mailto:support@luminexcorp.com) 또는 전화: [1-877-785-2323/1-512-381-4397\)](mailto:support@luminexcorp.com)에서 제공하는 라이선스 키를 받아야 소프트웨어를 활성화할 수 있습니다.
- c. 브랜드 표시**.** Luminex의 명시적인 서면 동의가 있는 경우에 한하여 추가 브랜드 표시 또는 다른 그래픽을 소프트웨어에 추가할 수 있습니다. 특정 소프트웨어의 경우, Luminex는 Luminex에서 제공한 지침 및 약관에 준하여 해당 소프트웨어 에 귀사의 로고를 업로드하도록 허용할 수 있습니다.
- d. 업그레이드**.** 소프트웨어의 업데이트나 업그레이드는 Luminex 기술 지원 팀(이메일[: orders@luminexcorp.com\)](mailto:orders@luminexcorp.com) 또는 공식 대리점을 통해서만 받을 수 있습니다. 특정 소프트웨어의 경우, Luminex는 Luminex 공식 [웹사이트에서](mailto:orders@luminexcorp.com) 업데이트 또는 업그레이드를 다운로드하는 것을 허용할 수 있습니다. 공식 대리점에서 업데이트를 받는 방법에 대한 자세한 내용 [은](mailto:orders@luminexcorp.com) *<http://www.luminexcorp.com>*을 참조하십시오.
- 3. 라이선스 부여**.** 본 EULA의 이용 약관에 따라, Luminex는 Luminex의 저작권 및 기업 비밀 하에서 특정 모델의 Luminex 기 기의 단일 장치와 함께 실행되는 단일 컴퓨터에서 소프트웨어를 사용할 수 있는 비독점적이고, 양도 및 이전할 수 없는 라 이선스(하위 라이선스 허여 권한 없음)를 부여합니다. 이러한 모델은 소프트웨어와 함께 포함된 패키지에서 확인할 수 있 습니다. Luminex 기기에 통합되지 않고 개별 매체를 통해 제공되거나 활성화가 필요하지 않은 특정 소프트웨어의 경우, 백 업 또는 보관 목적을 위해서만 해당 소프트웨어의 사본을 1개 만들 수 있습니다. 이러한 소프트웨어 중 일부의 경우, 또한 보조 작업(예: 템플릿/프로토콜 준비, 추가 분석 수행 또는 이전 데이터 재실행)을 수행하기 위한 목적으로 최고 2대의 컴퓨 터에 소프트웨어를 설치할 수 있습니다. 단 이러한 컴퓨터가 같은 장소에 있으며 Luminex 기기에 연결되지 않은 경우에 한 합니다. 또한, 보조 작업(예: 템플릿/프로토콜 준비, 추가 분석 수행 또는 이전 데이터 재실행)을 수행하기 위한 목적으로 Luminex 또는 해당 공식 대리점의 서면 동의를 얻어 또 다른 컴퓨터에서 소프트웨어를 사용할 권한을 구입할 수 있습니다. 단 이러한 컴퓨터가 같은 장소에 있으며 Luminex 기기에 연결되지 않은 경우에 한합니다. Luminex의 특허권에 따른 권리 또는 라이선스를 구매자가 제공하지 않거나 소프트웨어의 라이선스 또는 Luminex 기기를 사용자에게 판매함으로써 해당 권리 또는 라이선스가 부여되지 않더라도, 사용자는 Luminex 또는 Luminex 공식 대리점이나 정식 사용자로부터 해당하는 비즈, 카세트 또는 키트를 구입함으로써 Luminex의 특허권에 따라 Luminex가 승인한 미소구체 비즈 또는 카세트가 포함 되거나 Luminex가 서면으로 승인한 정식 사용자가 개발, 제조 및 유통한 키트가 포함된 Luminex 기기를 사용할 수 있는 라 이선스를 획득할 수 있습니다.

#### **4.** 제한 사항**.**

- a. 소프트웨어는 위에 명시된 대로 Luminex 기기와 함께 실행되거나 함께 연결되어 있는 단일 컴퓨터에서만 설치되고 작 동되어야 합니다.
- b. Luminex의 명백한 서면 동의가 없거나 소프트웨어 공식 대리점을 통한 Luminex의 서면 승인이 없는 경우, 귀하는 테스 트 성능 서비스 등의 상업적인 목적으로 소프트웨어를 사용해서는 안 됩니다.
- c. 소프트웨어는 Luminex에서 허가한 미소구체 또는 카세트(해당되는 경우)나 Luminex에서 서면으로 허가한 라이선스에 의해 개발, 제조 및 배포된 키트에서만 사용할 수 있습니다.
- d. 귀하는 소프트웨어의 모든 사본에 대한 모든 소유권 고지 사항을 숙지해야 합니다.
- e. 귀하는 소프트웨어의 사본을 제3자에게 배포해서는 안 됩니다.
- f. 귀하는 소프트웨어의 소스 코드를 역설계, 역컴파일, 분해 또는 추출하려고 시도해서는 안 됩니다.
- g. 귀하는 소프트웨어의 전체 또는 일부에 대한 권리를 복사(한 번의 백업 또는 보관 사본 외), 판매, 배포, 하위 라이선스 부 여, 대여, 임대, 양도 또는 허여할 수 없습니다.
- h. 소프트웨어 사용과 관련하여 식품의약국 요구 사항을 포함한 모든 해당 법률 및 규정을 준수해야 합니다.
- i. 귀하는 모든 브랜드 표시 또는 그래픽의 수정을 포함하여 소프트웨어의 2차 저작물을 수정 또는 준비할 수 없습니다.
- j. 컴퓨터 기반 서비스 비즈니스, 사무국 운영 또는 제3자의 이익이나 소프트웨어의 공개된 시각적 전시 출력에 소프트웨어 를 사용할 수 없습니다.
- k. 귀하는 네트워크, 전화 또는 기타 전자 수단을 통해 소프트웨어를 전송할 수 없습니다.
- l. 귀하는 Luminex의 라벨 문구, 경고, 지침, 고지 및 적절한 사용과 관련된(Luminex가 귀하에게 제공했거나 이후에 제공 할 수 있는) 기타 자료를 소프트웨어를 사용하게 될 귀하의 직원, 컨설턴트 및 동료에게 알려 주어야 할 의무가 있습니다.
- 5. 기간 및 종료**.** 본 EULA 하에서 귀하의 권한은 계약 종료 시까지 효력을 유지합니다. 본 EULA는 모든 컴퓨터 프로그램 및 문 서를 포함해 소프트웨어를 파기하고 컴퓨터 장비에 남아 있는 모든 사본을 삭제함으로써 언제라도 종료될 수 있습니다. Luminex는 귀하에게 30일 서면 고지를 보내 본 EULA를 종료할 수 있습니다. 본 EULA의 이용 약관 중 하나라도 준수하지 않을 경우 본 EULA하에서 귀하의 권한은 Luminex 측의 추가 조치 없이 자동으로 종료됩니다. 본 EULA 종료 시, 귀하는 소 프트웨어를 파기하고 컴퓨터 장비에 남아 있는 모든 사본을 삭제한다는 데 동의합니다.
- 6. 소프트웨어의 권리**.** 소프트웨어에 대한 모든 권리와 자격 및 모든 사본은 Luminex 또는 해당 공급업체 소유입니다. 본 EULA는 판매되는 것이 아니며 특허, 저작권, 기업 비밀, 상호, 상표 또는 기타 지적 재산권에 해당하거나 속하는 자격 또는 소유권을 귀하에게 양도하지 않습니다. 귀하는 소프트웨어에 포함되어 있거나 소프트웨어 내에 있는 어떠한 소유권 고지 사항도 제거, 변경 또는 가리지 않으며 소프트웨어의 모든 백업 사본에 그러한 고지 사항을 복제해야 합니다. 소프트웨어의 사용을 통해 액세스할 수 있는 콘텐츠의 모든 자격과 지적 재산권은 각 콘텐츠 소유자의 재산이며, 관련 저작권 또는 기타 지적 재산권법 및 협약에 의해 보호될 수 있습니다. 본 EULA는 그러한 콘텐츠를 사용할 수 있는 권리를 허여하지 않습니다.
- 7. 수출 제한**.** 귀하는 미국의 수출 제한이 적용되는 국가, 개인, 기업 또는 최종 사용자에게 소프트웨어를 수출하거나, 적용되 는 모든 현지, 지방, 주, 국가, 국제 및 해외 법률 또는 규정에 위배되는 방식으로 소프트웨어를 수출하거나 재수출하지 않 는다는 데 동의합니다. 귀하는 어떠한 주 또는 연방 기관도 귀하의 수출 권한을 취소, 정지 또는 거부하지 않았음을 보증합 니다.
- 8. 보증 없음**.** 소프트웨어는 '있는 그대로' 라이선스가 부여됩니다. 소프트웨어는 일체의 보증 없이 귀하의 책임하에 사용됩니 다. 소프트웨어는 Luminex 제품에서만 사용하도록 제공됩니다. 해당 법률에서 허용하는 최대 한도까지 Luminex 및 해당 공급업체는 상업성, 품질, 특수 목적에 대한 적합성, 소유권 또는 지적 재산의 비침해에 대한 묵시적 보증을 포함하되 이에 국한되지 않으며, 명시적, 묵시적 또는 법률적 및 여타의 모든 조건, 약관, 표현 및 보증을 부인하는 바입니다.
- 9. 책임의 한계**.** 계약, 불법 행위(부주의 또는 무과실 책임 포함) 또는 다른 법적 이론으로 인한 것이든 상관없이 소프트웨어 사용 결과에 의해 발생하거나 소프트웨어의 사용 또는 사용 불가로 인해 발생한 특수하고 부수적, 간접적, 결과적인 손해 (사업 수익의 손실, 사업 중단, 사업 정보 손실 또는 그 밖의 금전상의 손실을 포함하되 이에 국한되지 않음)에 대해 Luminex 및 해당 계열사, 라이센서, 공식 대리점 또는 공급업체는 이와 같은 손실의 발생 가능성에 대해 통지를 받은 경우에도 책임 을 지지 않습니다. 귀하는 이 계약서에 포함된 '있는 그대로' 및 책임의 한계 조항이 당사자들 간의 실질적인 계약 협상 약관 을 구성하며, 어떤 라이선스도 그런 조항이 없이 제공되지 않는다는 것을 인정합니다.
- 10. 진술 및 배상**.** 귀하는 본 계약 약관에 따라서 소프트웨어를 사용할 것과 해당 소프트웨어 사용이 법률, 규정, 사법 질서 또는 명령을 위반하지 않음을 진술 및 보증하는 바입니다. 귀하는 (i) 소프트웨어를 사용하거나, (ii) 소프트웨어에서 추출된 모든 평가, 분석 결과 또는 기타 데이터를 사용 또는 의존하거나, (iii) 본 계약의 약관을 귀하 또는 귀하의 대리인이 위반함으로써 발생하거나 이와 관련하여 제3자가 제기한 손해 배상 청구 또는 소송 사유의 결과 Luminex가 입게 되는 모든 손실, 손해, 배상 청구, 경비, 비용 또는 기타 책임(변호사 비용 및 합의 시 합당하게 지불된 금액을 포함하되 이에 국한되지 않음)으로 부터 Luminex 및 해당 공식 대리점 및 라이센서, 각각의 임원, 이사, 직원, 대리인, 계승자 및 선임자를 변호 및 배상하고 피 해가 없도록 할 것에 동의하는 바입니다.
- 11. 기타**.** 본 EULA는 미국 텍사스주 법률을 따르며, 법률 원칙의 상충을 참작하지 않습니다. 귀하는 법률의 합의 또는 시행에 의거하여 여기에 허여된 권한 또는 라이선스를 Luminex의 사전 서면 동의 없이 할당, 하위 라이선스 부여 또는 달리 양도할 수 없으며 이 금지 조항을 위반 시 모든 할당은 취소되거나 무효화됩니다. 본 EULA는 Luminex와 귀하 간의 완전하고 독점 적인 계약이며, 여기서 다루는 모든 주제와 관련하여 다른 모든 통신, 구두 또는 서면 고지를 대체합니다. 계약의 적용을 받 는 당사자들이 서면으로 서명하지 않은 한 본 EULA에 대한 어떠한 변경 사항도 유효하지 않습니다. 여기에 명시된 모든 권 리와 관련하여 Luminex 또는 귀하가 그 이행을 포기하거나 이행하지 않더라도, 이것이 본 문서의 다른 모든 권한을 포기하 는 것으로 간주되지는 않습니다. 본 EULA에서 시행 불가능한 조항이 있다 하더라도 본 EULA의 나머지 조항은 그대로 효력 이 유지됩니다.
- 12. 언어**.** 이 계약의 당사자들은 이 계약 및 계약과 관련된 다른 문서(통지서 포함)를 영어로만 작성되고, 그에 만족한다는 것을 명백히 확인합니다.

89-30000-00-419 Rev. D

## **1**장**:** [서론](#page-6-0)

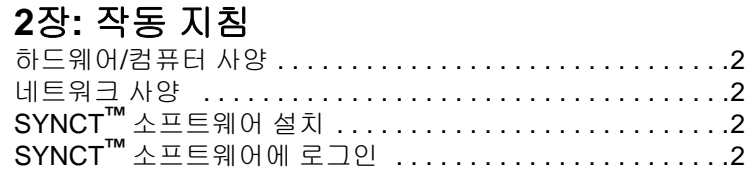

## **3**장**:** [지시](#page-10-0) 관리

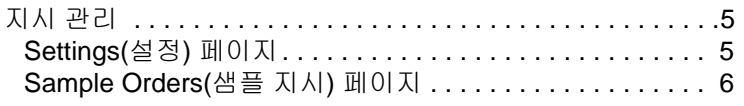

비밀번호 변경 [. . . . . . . . . . . . . . . . . . . . . . . . . . . . . . . . . . . .3](#page-8-0) 시스템 탐색 메뉴 [. . . . . . . . . . . . . . . . . . . . . . . . . . . . . . . . . .4](#page-9-0)

## **4**장**: [NxTAG](#page-15-0)®**

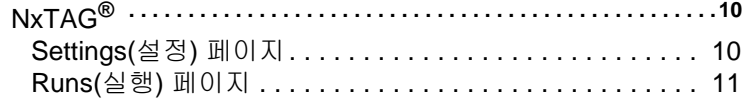

## **5**장**:** [결과](#page-19-0)

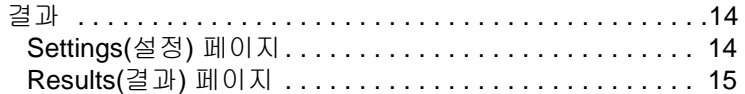

## **6**장**:** [검사](#page-25-0) 관리

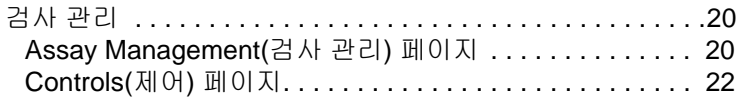

## **7**장**:** [보안](#page-29-0)

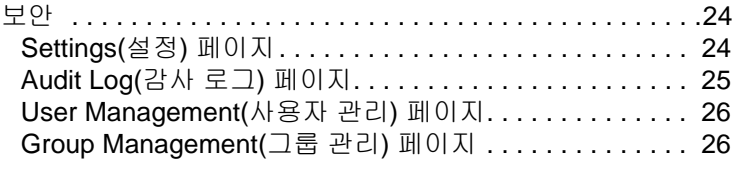

## **8**장**:** [관리](#page-33-0)

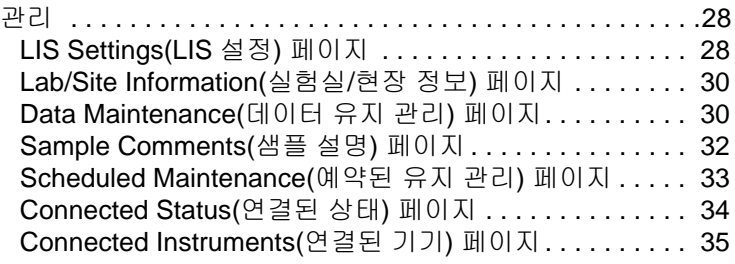

## **9**장**:** [시스템](#page-42-0)

[SYNCT](#page-7-3)**™** 소프트웨어 설치 . . . . . . . . . . . . . . . . . . . . . . . . . . .2

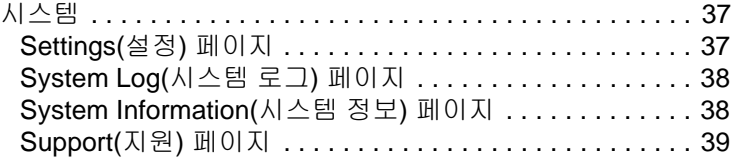

## <span id="page-6-0"></span>**1**장**:** 서론

SYNCT**™** 소프트웨어는 독립 실행형 컴퓨터에서 실행되는 데스크톱 애플리케이션으로, 이 소프트웨어를 통해 LIS의 지시 관리, 테 스트 결과 보기, 테스트 보고서 준비, 소프트웨어 관리 기능 수행, 허용된 기능에 대한 보안 제어 제공 등의 일반 기능을 수행할 수 있습니다. SYNCT 소프트웨어는 사용자가 지원되는 Luminex**®** 기기(예: ARIES**®** 및 MAGPIX**®**)에서 얻은 모든 테스트 데이터 를 관리할 수 있는 작업의 중심점 역할을 합니다.

SYNCT 소프트웨어는 네트워크 연결을 통해서나 간접 인터페이스(MAGPIX 원시 데이터 파일 가져오기 등)를 통해 ARIES**®** 및 MAGPIX 기기 모두와 상호 작용하긴 하지만 SYNCT 소프트웨어와 ARIES**®** 기기 간 테스트 지시 및 결과를 복제하는 경우 외에는 기기를 제어하거나 작동하도록 설계되지 않았습니다. 나머지 기기 기능은 기기 소프트웨어(예: ARIES**®** 시스템용 ARIES**®** 기기 소프트웨어 및 MAGPIX 기기용 xPONENT**®** 소프트웨어)에 의해 처리됩니다.

더욱 중요한 것은, SYNCT 소프트웨어 아키텍처는 기존 기능에 영향을 미치지 않고 사용자가 원하는 기능을 확보할 수 있게 해 주는 애드온을 호스팅하는 데 필요한 프레임워크를 제공합니다. 각각의 SYNCT 소프트웨어 앱은 특정 기능 집합을 수행합니다. 따라서, SYNCT 소프트웨어는 독립적으로 출시된 새 앱에 의해 향상될 수 있습니다.

SYNCT 소프트웨어 앱에는 기본 및 애드온, 두 가지 유형이 있습니다. 기본 앱에는 결과, 지시 관리, 검사 관리, 관리 및 보안이 포 함됩니다. 애드온 앱은 NxTAG 검사의 데이터를 처리하는 NxTAG**®** 앱 등의 옵션 및 독립적 기능을 지원하도록 고안되었습니다. 모든 애플리케이션은 핵심 시스템 및 애플리케이션 프레임워크로부터의 분리를 유지하기 위해 런타임 시 로드됩니다.

SYNCT 소프트웨어는 SYNCT 소프트웨어 및 검사 테스트 결과를 실행하기 위한 사용자 권한 등의 지속성 데이터를 보관하기 위 해 데이터가 영구 저장소 매체에 보관될 수 있는 독점적 데이터베이스를 사용합니다. 또한 SYNCT 소프트웨어는 지원되는 검사 프로토콜 파일을 위해 SYNCT 소프트웨어에서 테스트 보고서를 작성하기 위한 보고 템플릿을 제공하고 데이터 분석을 지원하는 호스팅 환경을 제공합니다.

#### 표 1. 기호

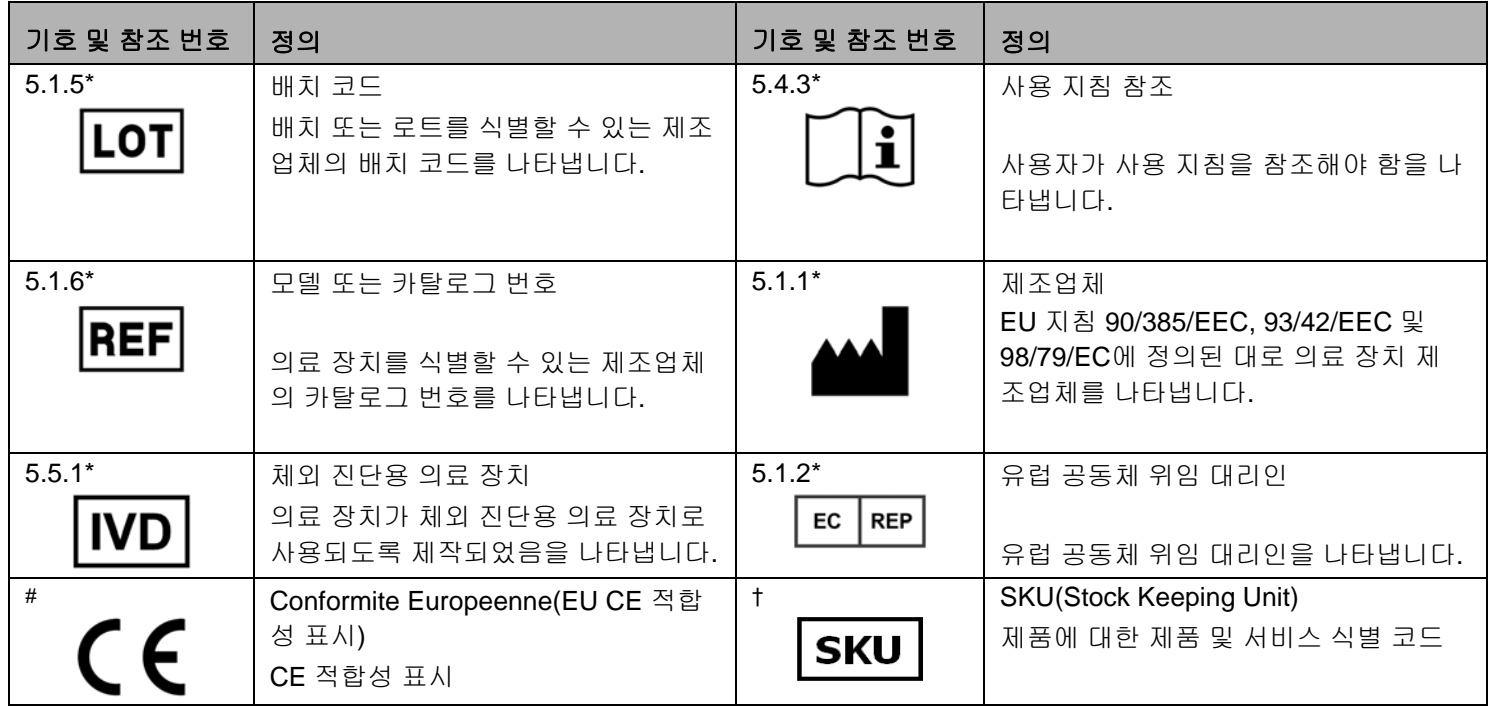

\* ANSI/AAMI/ISO 15223-1:2012, 의료 장치 - 의료 장치 라벨, 라벨링 및 제공할 정보와 함께 사용되는 기호 - 파트 1: 일반 요 구 사항

# IVDMD(In Vitro Diagnostic Medical Devices, 체외 진단용 의료 장치)에 대한 위원회 지침 98/79/EC(1998)

† Luminex 정의 기호

## <span id="page-7-0"></span>**2**장**:** 작동 지침

## <span id="page-7-1"></span>하드웨어**/**컴퓨터 사양

SYNCT**™** 소프트웨어 1.1(xPONENT**®** 불포함)

- Microsoft**®** Windows**®** 7 Professional Sp1(32비트 또는 64비트, 미국 영어) 또는 Microsoft Windows 8.1 Update(64비 트, 미국 영어)
- CPU: PAE, NX 및 SSE2를 지원하는 2GHz 이상
- 4GB 이상 RAM
- 160GB 이상 하드 드라이브 공간
- 최소 1280 x 1024 이상 해상도의 WDDN 드라이버가 포함된 그래픽 장치

SYNCT 소프트웨어 1.1(xPONENT 4.2 포함)

- Microsoft Windows 7 Professional, SP1(64비트, 미국 영어)
- CPU: 2GHz 이상
- 8GB 이상 RAM
- 160GB 이상 하드 드라이브 공간
- 최소 1280 x 1024 해상도의 WDDN 드라이버가 포함된 그래픽 장치

## <span id="page-7-2"></span>네트워크 사양

SYNCT**™** 소프트웨어 및 ARIES**®** 시스템은 동일한 서브넷에 있어야 합니다. 동기화는 ARIES**®** 시스템과 PC의 SQL Server 인스 턴스 간에 직접적으로 통신하며, 1433 포트를 사용해야 합니다. 방화벽은 그에 따라 구성되어야 합니다.

## <span id="page-7-3"></span>**SYNCT™** 소프트웨어 설치

SYNCT 소프트웨어 설치 방법에 대한 지침은 *SYNCT***™** 소프트웨어 설치 지침을 참조하십시오.

## <span id="page-7-4"></span>**SYNCT™** 소프트웨어에 로그인

SYNCT**™** 소프트웨어에 로그인하려면 다음을 수행하십시오.

- 1. 바탕 화면에서 **Luminex SYNCT** 아이콘을 더블 클릭합니다.
- 2. EULA(최종 사용자 라이선스 계약)가 표시됩니다. 계약서를 읽고 계약서의 약관에 동의하고 계속 진행하려면 **Accept**(동의) 를 클릭합니다. SYNCT가 시작될 때마다 EULA가 표시되는 것을 원하지 않는다면 동의하기 전에 **Don't Show Again**(다시 표 시 안 함)을 선택합니다.
- 3. **User name**(사용자 이름)을 입력합니다.
- 4. **Password**(비밀번호)를 입력합니다.
	- a. SYNCT 소프트웨어에 로그인한 상태를 유지하려면 **Stay signed in**(로그인 상태 유지)을 선택합니다.
		- 참고**: Stay signed in**(로그인 상태 유지)을 선택하고 컴퓨터에서 자리를 비우면 권한이 없는 사용자가 액세스할 위험이 있습니다.
- 5. **Login**(로그인)을 클릭합니다.

참고**:** 로그인하기 전에 **Password**(비밀번호) 필드에서 눈 모양의 아이콘을 클릭해 비밀번호를 올바르게 입력했는지 확인 할 수 있습니다. 눈 모양의 아이콘은 관리자가 **Security Settings**(보안 설정) 페이지에서 활성화 또는 비활성화할 수 있습니다.

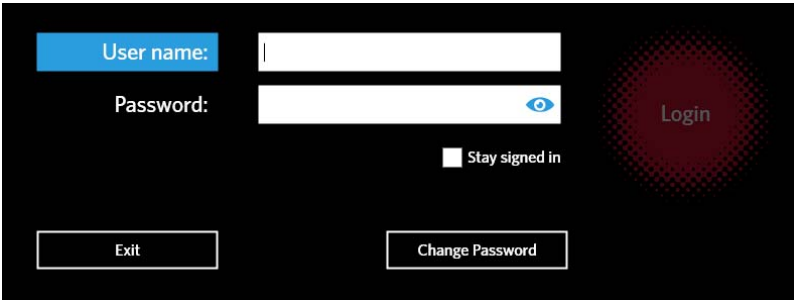

## <span id="page-8-0"></span>비밀번호 변경

비밀번호를 변경하려면 다음을 수행하십시오.

- 1. Login(로그인) 화면에서 **Change Password**(비밀번호 변경)를 클릭합니다.
- 2. **User name**(사용자 이름)을 입력합니다.
- 3. **Old Password**(이전 비밀번호)를 입력합니다.
- 4. **New Password**(새 비밀번호)를 입력합니다.
- 5. **Verify Password**(비밀번호 확인)에 새 비밀번호를 입력합니다.
- 6. **Save and Login**(저장 및 로그인)을 클릭합니다.

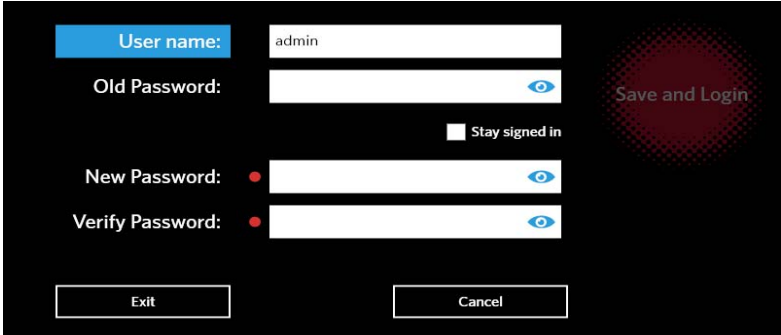

## <span id="page-9-0"></span>시스템 탐색 메뉴

주 메뉴에 액세스하려면 화면 왼쪽 상단 모서리에서 를 클릭합니다. 시스템 탐색 메뉴가 표시됩니다.

#### 그림 1. **SYNCT™** 소프트웨어 시스템 탐색 메뉴

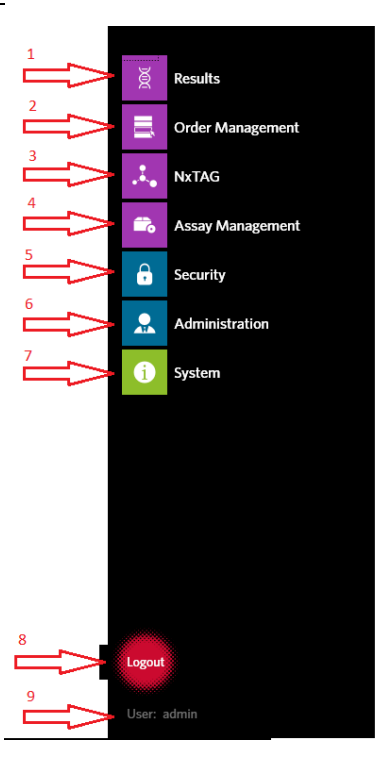

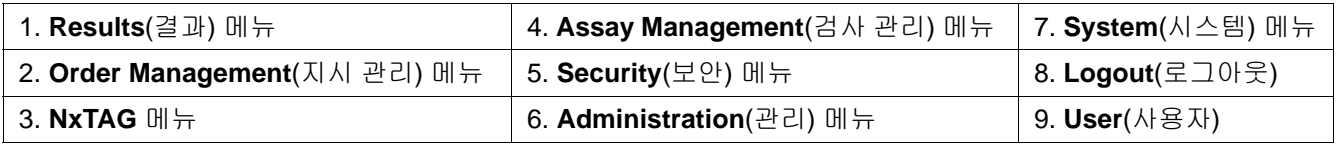

참고**:** 각 사용자에게 지정된 권한에 따라 선택할 수 있는 메뉴 항목의 수가 제한될 수 있습니다. 추가 메뉴 항목 액세스에 대해 서는 시스템 관리자에게 문의하십시오.

## <span id="page-10-0"></span>**3**장**:** 지시 관리

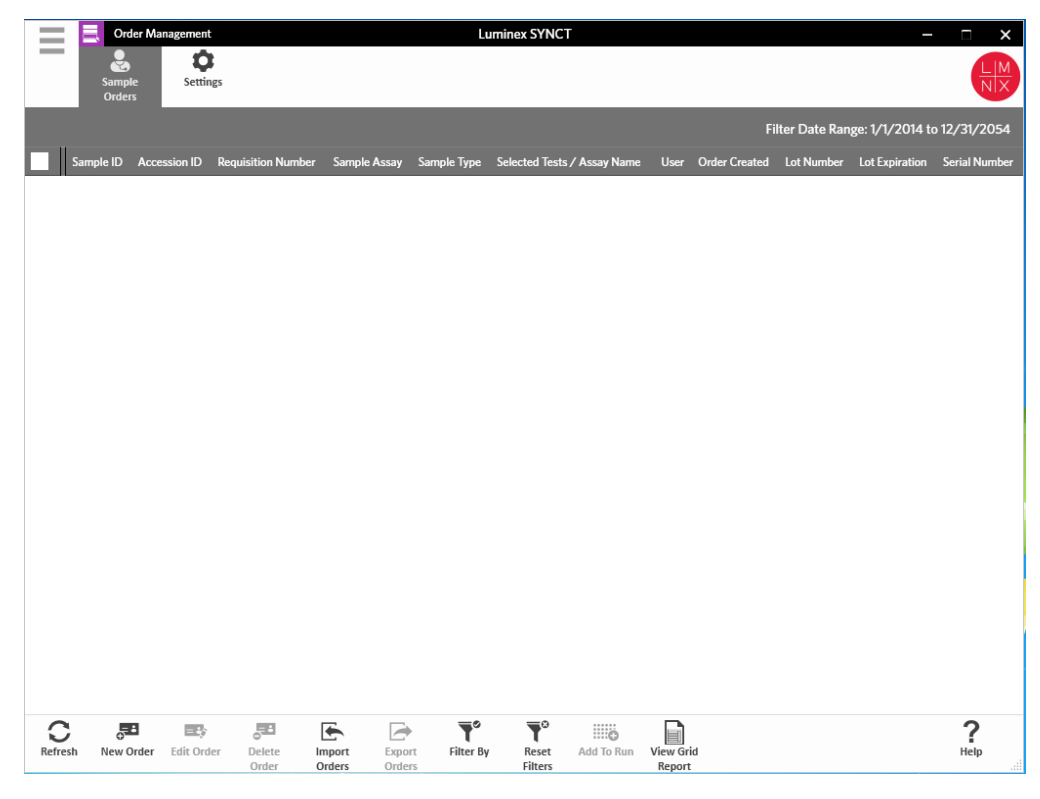

## <span id="page-10-1"></span>지시 관리

Order Management(지시 관리)를 통해 지시를 생성, 삭제, 가져오기, 내보내기, 필터링할 수 있고 실행에 추가(NxTAG**®** 검사의 경우)할 수 있습니다.

참고**:** SYNCT는 ARIES 기기와 오가는 지시와 결과를 자동으로 동기화하도록 구성될 수 있습니다. 지시가 ARIES에 자동으로 제출되면 설명과 카세트 정보만 ARIES 기기 소프트웨어를 통해 수정될 수 있습니다. 다른 모든 변경은 SYNCT에서만 수 행하여 다시 제출할 수 있습니다.

### <span id="page-10-2"></span>**Settings(**설정**)** 페이지

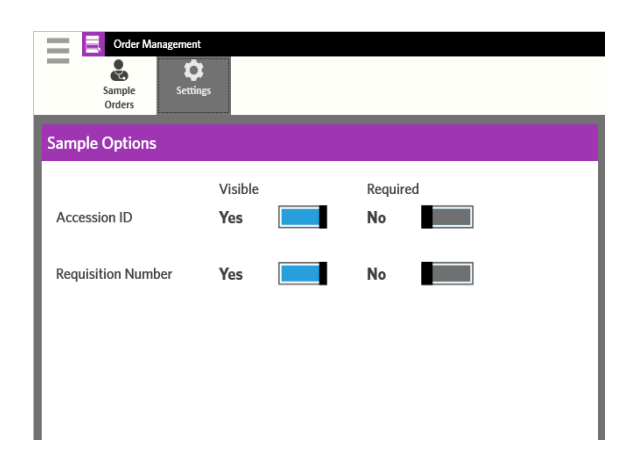

Settings(설정) 페이지를 통해 Sample Options(샘플 옵션)를 설정할 수 있습니다. 지시에서 샘플 옵션을 필수 및/또는 표시되도록 설정하려면 다음을 수행하십시오.

- 1. 화면의 왼쪽 상단 모서리에서 를 클릭하고 **Order Management**(지시 관리) **> Settings**(설정)로 이동합니다.
- 2. **Visible**(표시) 및/또는 **Required**(필수)로 설정하려면 **Sample Options**(샘플 옵션) 창에서 다음 버튼을 **Yes**(예)로 전환해야 합 니다.
	- **Accession ID**(가입 ID)
	- **Requisition Number**(신청 번호)
		- 참고**: Visible**(표시)로 설정하면 생성한 지시에 **Accession ID**(가입 ID) 및/또는 **Requisition Number**(요청 번호)를 추가 할 수 있는 옵션이 제공됩니다. **Required**(필수)로 설정하면 생성한 지시에 **Accession ID**(가입 ID) 및/또는 **Requisition Number**(요청 번호)를 직접 추가해야 합니다.

변경 사항이 자동으로 저장됩니다.

#### <span id="page-11-0"></span>**Sample Orders(**샘플 지시**)** 페이지

#### 새로운 지시 생성

SYNCT 소프트웨어에서 지시가 유효하려면 최소한 샘플 ID 및 검사가 필요합니다.

새 지시를 생성하려면 다음을 수행하십시오.

- 1. 화면의 왼쪽 상단 모서리에서 를 클릭하고 **Order Management**(지시 관리) **> Sample Orders**(샘플 지시)로 이동합니다.
- 2. Page Action(페이지 작업) 모음에서 **New Order**(새 지시)를 클릭합니다.
	- 샘플의 경우:
		- a. **Sample Type**(샘플 유형) 드롭다운을 클릭해 **Sample**(샘플)을 선택합니다.
		- b. **Assay**(검사) 검색 아이콘을 스캔하거나 클릭하고 원하는 검사를 선택합니다.
		- c. **Selected Tests**(선택된 테스트) 검색 아이콘을 클릭합니다. **Selected Test**(선택된 테스트) 창이 표시됩니다.
			- i. **Selected**(선택됨) 또는 **Masked**(마스킹됨)를 클릭해 열거된 테스트를 사용자 지정합니다.
		- 참고**:** Luminex가 제공하는 일부 검사는 사용자가 검사 내 특정 테스트를 마스킹하지 못하도록 구성되었습니다.

ii. NxTAG**®** 검사의 경우, **Test Panels**(테스트 패널) 드롭다운을 사용해 분석물 그룹을 테스트 패널로 선택합니다. iii.**Close**(닫기)를 클릭합니다.

- d. 샘플을 숙련도 샘플로 표시하려면 **Proficiency**(숙련도) 옵션을 **Yes**(예)로 전환합니다.
- e. **Sample ID**(샘플 ID)를 스캔하거나 입력합니다.
- 참고**:** 하나의 실행 내에 **Sample ID**(샘플 ID) 이름이 중복될 수 없습니다. 각 샘플의 ID는 고유해야 합니다.
- 참고**: Accession ID**(가입 ID) 및 **Requisition Number**(요청 번호)가 보이지 않는데 이러한 필드에 정보를 입력해야 한다 면 5[페이지의](#page-10-2) '*Settings(*설정*)* 페이지*'*를 참조하십시오.

f. 나머지 필드에 필요한 정보를 입력합니다.

g. **Save**(저장)를 스캔하거나 클릭합니다.

h. 지시가 저장되고 지시 입력을 완료했으면 **Close**(닫기)를 클릭해 **Sample Orders**(샘플 지시)로 되돌아갑니다.

- **•** 제어의 경우:
	- 참고**:** 지시에 대한 제어를 선택하기 전에 미리 정의된 제어가 설정되어 있어야 합니다. 22[페이지의](#page-27-1) '새 제어 추가*'*를 참 조하십시오.
	- a. **Sample Type**(샘플 유형) 드롭다운을 클릭해 **Control**(제어)을 선택합니다.
	- b. **Assay**(검사) 검색 아이콘을 스캔하거나 클릭하고 원하는 검사를 선택합니다.
- c. **Control**(제어) 검색 아이콘을 클릭합니다. **Controls**(제어) 창이 표시됩니다.
	- i. 미리 정의된 제어 목록에서 원하는 제어를 선택합니다.
- d. **Control Type**(제어 유형) 드롭다운에서 적용하려는 미리 정의된 제어 유형을 선택합니다.
- e. **Sample ID**(샘플 ID) 필드에 제어 이름을 입력합니다.
- f. 나머지 필드에 필요한 정보를 입력합니다.
- g. **Save**(저장)를 스캔하거나 클릭합니다.

h. 지시가 저장되고 지시 입력을 완료했으면 **Close**(닫기)를 클릭해 **Sample Orders**(샘플 지시)로 되돌아갑니다.

#### 지시 편집

지시를 편집하려면 다음을 수행하십시오.

- 1. 화면의 왼쪽 상단 모서리에서 를 클릭하고 **Order Management**(지시 관리) **> Sample Orders**(샘플 지시) 페이지로 이동 합니다.
- 2. 편집할 **Sample ID**(샘플 ID)를 선택합니다.
- 3. Page Action(페이지 작업) 모음에서 **Edit Order**(지시 편집)를 클릭합니다. a. 필요에 따라 지시를 편집합니다. b. **Save**(저장)를 스캔하거나 클릭합니다.

#### 지시 삭제

지시를 삭제하려면 다음을 수행하십시오.

- 1. 화면의 왼쪽 상단 모서리에서 를 클릭하고 **Order Management**(지시 관리) **> Sample Orders**(샘플 지시) 페이지로 이동 합니다.
- 2. 삭제할 **Sample ID**(샘플 ID)를 선택합니다.
- 3. Page Action(페이지 작업) 모음에서 **Delete Order**(지시 삭제)를 클릭합니다.
	- a. 대화 상자에 "**Are you sure you want to delete the order?**(지시를 삭제하시겠습니까?)"라는 질문이 표시됩니다. **Yes**(예) 를 클릭합니다.

참고**:** 지시가 삭제되면 작업을 실행 취소할 수 없습니다.

#### 지시 가져오기

참고**:** 28페이지의 '*[LIS Settings\(LIS](#page-33-2)* 설정*)* 페이지*'*에서 Auto Import(자동 가져오기)를 켜서 LIS에서 지시를 자동으로 가져올 수 있습니다.

수동으로 지시를 가져오려면 다음을 수행하십시오.

- 1. 화면의 왼쪽 상단 모서리에서 를 클릭하고 **Order Management**(지시 관리) **> Sample Orders**(샘플 지시) 페이지로 이동 합니다.
- 2. Page Action(페이지 작업) 모음에서 **Import Orders**(지시 가져오기)를 클릭합니다. **Import File**(파일 가져오기) 창이 표시됩 니다.

참고**:** 더블 클릭하지 마십시오. SYNCT**™** 소프트웨어에서 올바른 파일 위치로 이동할 때는 한 번만 클릭해야 합니다.

a. **Devices**(장치) 및 **Files**(파일)를 선택합니다.

b. **OK**(확인)를 클릭합니다.

#### 지시 내보내기

Export Order(지시 내보내기) 옵션을 사용하면 사용자가 SYNCT**™** 소프트웨어를 실행하는 하나의 컴퓨터에서 지시를 내보내서 다른 컴퓨터로 지시를 가져올 수 있습니다. 지시를 내보내려면 다음을 수행하십시오.

- 1. 화면의 왼쪽 상단 모서리에서 를 클릭하고 **Order Management**(지시 관리) **> Sample Orders**(샘플 지시) 페이지로 이동 합니다.
- 2. 내보낼 **Sample ID**(샘플 ID)를 선택합니다.
- 3. Page Action(페이지 작업) 모음에서 **Export Orders**(지시 내보내기)를 클릭합니다. **Export File**(파일 내보내기) 창이 표시됩 니다.

참고**:** 더블 클릭하지 마십시오. SYNCT**™** 소프트웨어에서 올바른 파일 위치로 이동할 때는 한 번만 클릭해야 합니다.

- a. **Devices**(장치) 및 **Files**(파일)를 선택합니다.
- b. 이전 파일을 덮어쓰려면 **Overwrite file**(파일 덮어쓰기)을 선택합니다.
- c. **OK**(확인)를 클릭합니다.

#### 지시 필터링

지시를 필터링하려면 다음을 수행하십시오.

- 1. 화면의 왼쪽 상단 모서리에서 를 클릭하고 **Order Management**(지시 관리) **> Sample Orders**(샘플 지시) 페이지로 이동 합니다.
- 2. Page Action(페이지 작업) 모음에서 **Filter By**(필터링 기준)를 클릭합니다. **Filter By**(필터링 기준) 창이 표시됩니다.

참고**:** 기본적으로 **LIS Only**(LIS만) 토글은 자동으로 **No**(아니요)로 설정됩니다.

- a. **LIS Only**(LIS만) 설정을 **Yes**(예) 또는 **No**(아니요)로 전환합니다.
- b. **Sample ID**(샘플 ID), **Accession ID**(가입 ID), **Requisition Number**(요청 번호), **Assay**(검사), **User**(사용자), **Sample Type**(샘플 유형) 및 **Time Range**(시간 범위)로 필터링합니다.
- c. **OK**(확인)를 클릭합니다. Page Action(페이지 작업) 모음에서 **Filter By**(필터링 기준) 아이콘이 강조 표시됩니다.

#### 필터 재설정

참고**:** Reset Filters(필터 재설정) 기능은 모든 정보를 지웁니다.

필터를 재설정하고 기본 보기로 되돌아가려면 다음을 수행하십시오.

- 1. 화면의 왼쪽 상단 모서리에서 를 클릭하고 **Order Management**(지시 관리) **> Sample Orders**(샘플 지시) 페이지로 이동 합니다.
- 2. Page Action(페이지 작업) 모음에서 **Reset Filters**(필터 재설정)를 클릭합니다. Page Action(페이지 작업) 모음에서 **Filter By**(필터링 기준) 아이콘이 강조 표시되지 않습니다.

#### 실행에 지시 추가

경고**:** NxTAG**®** 검사를 위한 지시만 실행에 추가할 수 있습니다.

실행에 지시를 추가하려면 다음을 수행하십시오.

- 1. 화면의 왼쪽 상단 모서리에서 를 클릭하고 **Order Management**(지시 관리) **> Sample Orders**(샘플 지시) 페이지로 이동 합니다.
- 2. 실행에 할당할 **Sample ID**(샘플 ID)를 선택합니다.

참고**:** 하나의 실행 내에 **Sample ID**(샘플 ID) 이름이 중복될 수 없습니다. 각 샘플의 ID는 고유해야 합니다.

- 3. Page Action(페이지 작업) 모음에서 **Add to Run**(실행에 추가)을 클릭합니다. **Enter a new run name or select an existing run**(새 실행 이름을 입력하거나 기존 실행 선택) 대화 상자가 표시됩니다.
	- a. **New Run Name**(새 실행 이름)을 생성합니다. 또는
	- b. 라디오 버튼을 선택해 지시를 기존 실행에 할당한 다음 **Existing Run Name**(기존 실행 이름) 드롭다운 메뉴를 선택합 니다.
	- c. **Add to Run**(실행에 추가)을 클릭합니다.
	- 참고**:** 지시가 실행에 추가되면 SYNCT**™** 소프트웨어가 **Order Management**(지시 관리)에서 지시를 제거합니다. 지시를 검 토하거나 추가로 편집하려면 **NxTAG Runs**(NxTAG 실행) 보기로 이동합니다. 11[페이지의](#page-16-0) '*Runs(*실행*)* 페이지*'*를 참 조하십시오.

#### 그리드 보고서 보기

지시 관리 그리드 보고서는 사용자가 샘플 ID, 샘플 검사, 샘플 유형, 선택된 테스트 및 기타 정보를 볼 수 있는 지시 목록을 생성 합니다.

그리드 보고서를 보려면 Page Action(페이지 작업) 모음에서 **View Grid Report**(그리드 보고서 보기)를 클릭합니다. 그리드 보고 서가 포함된 창이 열리면 필요한 경우 보고서를 인쇄하거나 내보낼 수 있습니다.

참고**:** 생성되는 보고서에 사용자 지정된 헤더를 포함시킬 수 있습니다. 보고서 헤더 사용자 지정에 대한 정보는 30[페이](#page-35-2) 지의 '보고서 헤더 [사용자](#page-35-2) 지정*'*을 참조하십시오.

## <span id="page-15-0"></span>**4**장**: NxTAG®**

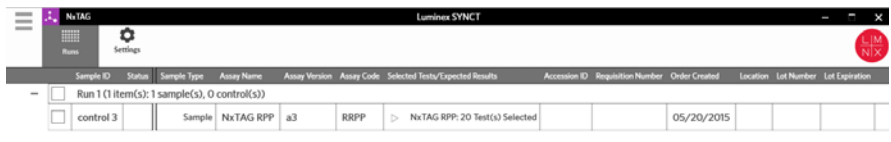

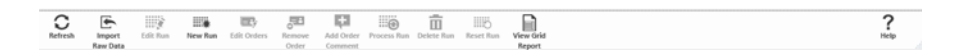

### <span id="page-15-1"></span>**NxTAG®**

NxTAG를 통해 xPONENT**®** 소프트웨어를 사용하여 Luminex**®** 기기에서 수행되는 검사의 실행을 관리할 수 있습니다.

## <span id="page-15-2"></span>**Settings(**설정**)** 페이지

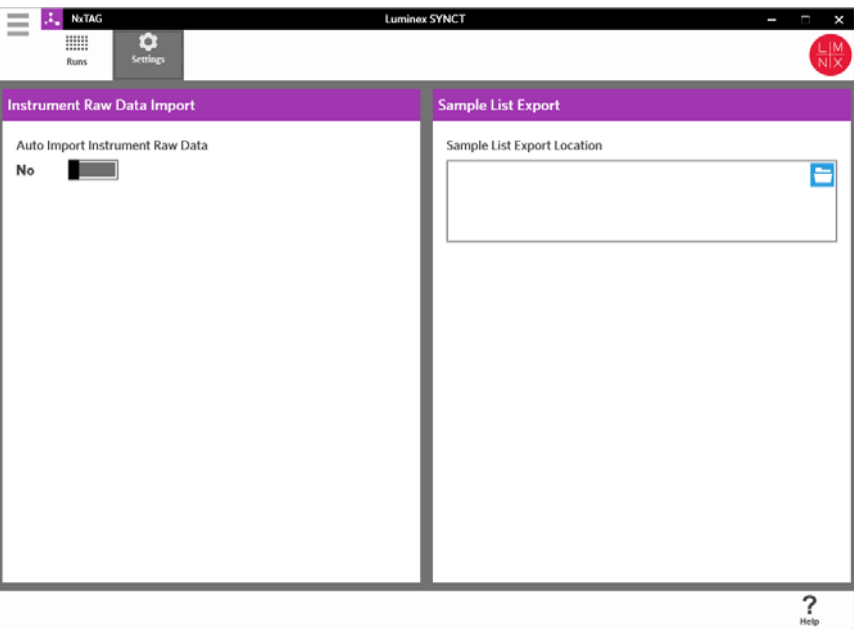

Settings(설정) 페이지에서 사용자는 Instrument Raw Data Import(기기 원시 데이터 가져오기) 기능 및 Sample List Export Location(샘플 목록 내보내기 위치)을 제어할 수 있습니다.

기기가 자동으로 원시 데이터를 가져올 수 있도록 하려면 다음을 수행하십시오.

1. 화면의 왼쪽 상단 모서리에서 를 클릭하고 **NxTAG > Settings**(설정)로 이동합니다.

2. **Auto Import Instrument Raw Data**(기기 원시 데이터 자동 가져오기) 버튼을 **Yes**(예)로 전환합니다. 이 기능이 활성화되면 시 스템이 xPONENT**®** 소프트웨어에 의해 내보내진 .csv 파일을 위해 지정된 폴더를 모니터링할 수 있으며 처리를 시도합니다.

3. 정보를 가져올 장치, 폴더 또는 위치를 선택하려면 **Instrument Raw Data Import**(기기 원시 데이터 가져오기) 아래의 폴더 아 이콘을 클릭합니다. **Select Folder**(폴더 선택) 창이 표시됩니다.

참고**:** 더블 클릭하지 마십시오. SYNCT**™** 소프트웨어에서 올바른 파일 위치로 이동할 때는 한 번만 클릭해야 합니다.

a. **Devices**(장치) 및 **Files**(파일)를 선택합니다.

b. **OK**(확인)를 클릭합니다.

Sample List Export Location(샘플 목록 내보내기 위치)을 지정하려면 다음을 수행하십시오.

- 1. **Sample List Export Location**(샘플 목록 내보내기 위치) 아래의 폴더 아이콘을 클릭합니다. **Select Folder**(폴더 선택) 창이 표 시됩니다.
	- 참고**:** 더블 클릭하지 마십시오. SYNCT 소프트웨어에서 올바른 파일 위치로 이동할 때는 한 번만 클릭해야 합니다.
	- a. **Devices**(장치) 및 **Files**(파일)를 선택합니다.
	- b. **OK**(확인)를 클릭합니다.
- 이렇게 하면 xPONENT로 가져올 수 있는 샘플 목록 파일이 내보내집니다.
- 참고**:** xPONENT는 자동으로 샘플 목록 파일을 가져오지 않습니다. xPONENT 소프트웨어의 배치 파일로 목록을 가져와야 합 니다.

#### <span id="page-16-0"></span>**Runs(**실행**)** 페이지

사용자는 Runs(실행) 페이지에서 화면 새로 고침, 원시 데이터 가져오기, 실행 편집, 새 실행 생성, 지시 편집, 지시 제거, 지시 처 리, 지시 삭제, 지시 재설정 및 그리드 보고서 보기를 수행할 수 있습니다.

#### 가져온 원시 데이터에서 실행 생성

Import Raw Data(원시 데이터 가져오기) 기능을 통해 xPONENT**®** 소프트웨어에서 .csv 파일을 가져올 수 있습니다. SYNCT**™** 소 프트웨어로 원시 데이터를 가져오려면 다음을 수행하십시오.

- 1. 화면의 왼쪽 상단 모서리에서 를 클릭하고 **NxTAG > Runs**(실행) 페이지로 이동합니다.
- 2. Page Action(페이지 작업) 모음에서 **Import Raw Data**(원시 데이터 가져오기)를 클릭합니다. **Import xPONENT Data** (xPONENT 데이터 가져오기) 창이 표시됩니다.

참고**:** 더블 클릭하지 마십시오. SYNCT**™** 소프트웨어에서 올바른 파일 위치로 이동할 때는 한 번만 클릭해야 합니다.

- a. **Devices**(장치) 및 **Files**(파일)를 선택합니다.
- b. 배치 파일을 선택합니다. **Run Name**(실행 이름) 필드가 자동으로 실행 이름으로 채워집니다.

참고**:** 기본적으로 **Run Name**(실행 이름)은 xPONENT 파일에서 가져온 배치 이름과 동일합니다.

c. **OK**(확인)를 클릭합니다. 새 실행에 대해 가져온 배치 파일 내에 샘플에 대한 지시가 생성됩니다.

참고**:** 기존 실행에 샘플에 대한 지시가 없는 경우 샘플 데이터를 가져오지 않습니다.

#### 새 실행 이름 생성

새 실행 이름을 생성하려면 다음을 수행하십시오.

- 1. 화면의 왼쪽 상단 모서리에서 를 클릭하고 **NxTAG > Runs**(실행) 페이지로 이동합니다.
- 2. Page Action(페이지 작업) 모음에서 **New Run**(새 실행)을 클릭합니다. **Enter a new run name**(새 실행 이름 입력) 창이 표시 됩니다.
	- a. **Run Name**(실행 이름) 필드에 실행 이름을 입력합니다.

b. **OK**(확인)를 클릭합니다.

#### 실행 이름 편집

실행 이름을 편집하려면 다음을 수행하십시오.

- 1. 화면의 왼쪽 상단 모서리에서 를 클릭하고 **NxTAG > Runs**(실행) 페이지로 이동합니다.
- 2. 편집할 실행을 선택합니다.
- 3. Page Action(페이지 작업) 모음에서 **Edit Run**(실행 편집)을 클릭합니다. **Enter a new run name**(새 실행 이름 입력) 창이 표 시됩니다.
	- a. **Run Name**(실행 이름) 필드에 새 실행 이름을 입력합니다.
	- b. **OK**(확인)를 클릭합니다.

#### 지시 편집

Edit Orders(지시 편집) 기능을 통해 여러 샘플에 대한 지시를 동시에 편집할 수 있습니다. Edit Orders(지시 편집)에서 수행한 모 든 변경은 선택된 모든 샘플에 적용됩니다. 사용자는 샘플 유형을 변경하거나 샘플 지시에 대해 선택된 테스트를 선택하거나 제 어 지시에 대한 제어를 선택하고 키트 로트 및 만료를 추가하거나 편집할 수 있습니다.

사용자는 실행을 처리하기 전에 5[페이지의](#page-10-1) *'*지시 관리*'*에서 실행에 추가된 지시를 편집하거나 실행을 처리하기 전에 원시 데이터 를 가져올 때 자동으로 생성된 지시를 편집할 수 있습니다.

지시를 편집하려면 다음을 수행하십시오.

- 1. 화면의 왼쪽 상단 모서리에서 를 클릭하고 **NxTAG > Runs**(실행) 페이지로 이동합니다.
- 2. Run(실행)을 선택하거나 편집할 샘플이 포함된 지시 옆의 '+' 기호를 클릭합니다.
- 3. Page Action(페이지 작업) 모음에서 **Edit Order**(지시 편집)를 클릭합니다.
- 4. 다음 정보를 변경합니다.
	- **•** 샘플의 경우:
		- a. **Sample Type**(샘플 유형) 드롭다운을 클릭해 **Sample**(샘플)을 선택합니다.
		- b. **Test Panels**(테스트 패널) 드롭다운을 클릭해 테스트 패널을 선택합니다.
		- c. **Selected**(선택됨) 또는 **Masked**(마스킹됨)를 클릭해 열거된 테스트를 사용자 지정합니다.
		- d. **Accession ID:**(가입 ID:) 및 **Requisition Number:**(요청 번호:) 필드에 필요한 정보를 입력합니다.
		- 참고**:** 설정에 따라 **Accession ID**(가입 ID) 및 **Requisition Number**(요청 번호)가 보이지 않을 수도 있고, 이러한 필드에 어떤 정보도 입력할 필요가 없을 수도 있습니다. 5페이지의 *['Settings\(](#page-10-2)*설정*)* 페이지*'*의 지침을 참조하십시오.
		- e. **Kit Lot Number:**(키트 로트 번호:)를 입력합니다. 키트 로트 번호는 11자리 숫자입니다.
		- 참고**: Kit Lot Number**(키트 로트 번호)를 입력할 경우 SYNCT**™** 소프트웨어에서 **Kit Lot Expiration**(키트 로트 만료) 날 짜도 입력해야 합니다.
			- f. **Kit Lot Expiration:**(키트 로트 만료:) 필드의 달력 아이콘을 클릭해 키트 로트 만료 날짜를 설정합니다.
		- 참고**: Kit Lot Expiration**(키트 로트 만료) 날짜를 입력할 경우 SYNCT 소프트웨어에서 **Kit Lot Number**(키트 로트 번호) 도 입력해야 합니다.

g. 샘플을 숙련도 샘플로 표시하려면 **Proficiency**(숙련도) 옵션을 **Yes**(예)로 전환합니다.

h. **OK**(확인)를 클릭합니다.

- **•** 제어의 경우:
	- a. **Sample Type**(샘플 유형) 드롭다운을 클릭해 **Control**(제어)을 선택합니다.

b. 적용할 미리 정의된 제어를 클릭하여 선택합니다.

참고**:** 미리 정의된 제어 생성에 대한 정보는 22[페이지의](#page-27-1) '새 제어 추가*'*를 참조하십시오.

c. **Kit Lot Number**(키트 로트 번호)를 입력합니다.

- 참고**: Kit Lot Number**(키트 로트 번호) 및 **Kit Lot Expiration**(키트 로트 만료)에 대해서는 키트와 함께 제공된 정보를 이 용하십시오.
- 참고**: Kit Lot Number**(키트 로트 번호)를 입력할 경우 SYNCT™ 소프트웨어에서 **Kit Lot Expiration**(키트 로트 만료) 날 짜도 입력해야 합니다.
- d. 달력 아이콘을 클릭해 **Kit Lot Expiration:**(키트 로트 만료:) 날짜를 선택합니다.
- 참고**: Kit Lot Expiration**(키트 로트 만료) 날짜를 입력할 경우 SYNCT 소프트웨어에서 **Kit Lot Number**(키트 로트 번호) 도 입력해야 합니다.
	- e. **Control Type**(제어 유형) 드롭다운에서 적용하려는 미리 정의된 제어 유형을 선택합니다.
- f. **OK**(확인)를 클릭합니다.

#### 지시 설명 추가

- 1. 화면의 왼쪽 상단 모서리에서 를 클릭하고 **NxTAG > Runs**(실행) 페이지로 이동합니다.
- 2. 지시 설명을 추가할 Sample ID(샘플 ID)(지시)를 선택합니다.
- 3. **Add Order Comment**(지시 설명 추가)를 클릭합니다. **Comments**(설명) 대화 상자가 표시됩니다.
	- a. 지시에 추가할 설명을 선택합니다. **UD | User Defined Comment**(사용자 정의 설명)를 선택하면 설명을 입력할 수 있습 니다.
		- b. **Add**(추가)를 클릭합니다.

#### 실행 처리

모든 지시가 올바르면 실행을 처리할 준비가 완료됩니다. 실행을 처리하려면 다음을 수행하십시오.

- 1. 화면의 왼쪽 상단 모서리에서 를 클릭하고 **NxTAG > Runs**(실행) 페이지로 이동합니다.
- 2. 처리할 Sample ID(샘플 ID)(실행)를 선택합니다.
- 3. Page Action(페이지 작업) 모음에서 **Process Run**(실행 처리)을 클릭합니다.
	- 참고**:** 진행하기 전에 처리될 모든 지시가 올바른지 확인합니다. 실행이 분석된 후에는 샘플 유형, 선택된 테스트 또는 예상 결과를 변경할 수 없습니다.
	- a. 샘플 목록을 내보내려면 **Export sample list**(샘플 목록 내보내기)를 선택합니다.
- 4. 실행을 처리하려면 **Yes**(예)를 클릭합니다.
	- 참고**:** 실행을 위한 데이터가 준비되면 SYNCT**™** 소프트웨어가 즉시 해당 실행을 분석하고 실행 결과는 **> Results**(결 과)를 클릭하고 목록에서 처리된 실행을 찾아서 확인할 수 있습니다.
	- 참고**:** 실행을 위한 데이터가 준비되지 않았으며 실행에 데이터는 없고 지시만 포함되어 있는 경우에는 **Import Raw Data** (원시 데이터 가져오기)를 사용하여 배치 파일을 연결할 수 있고, **Auto Import Instrument Raw Data**(기기 원시 데이 터 자동 가져오기) 옵션이 **Yes**(예)로 설정되어 있으면 데이터가 자동으로 연결될 수 있습니다. 자동 가져오기 기능 설정에 대해서는 10페이지의 *['Settings\(](#page-15-2)*설정*)* 페이지*'*를 참조하십시오.

#### 그리드 보고서 보기

NxTAG 그리드 보고서는 사용자가 실행에 포함된 Run Name(실행 이름), Samples(샘플), Controls(제어) 등을 확인할 수 있는 보고서를 생성합니다.

그리드 보고서를 보려면 Page Action(페이지 작업) 모음에서 **View Grid Report**(그리드 보고서 보기)를 클릭합니다. 그리드 보고 서가 포함된 창이 열리면 필요한 경우 보고서를 인쇄하거나 내보낼 수 있습니다.

<span id="page-19-0"></span>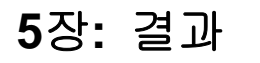

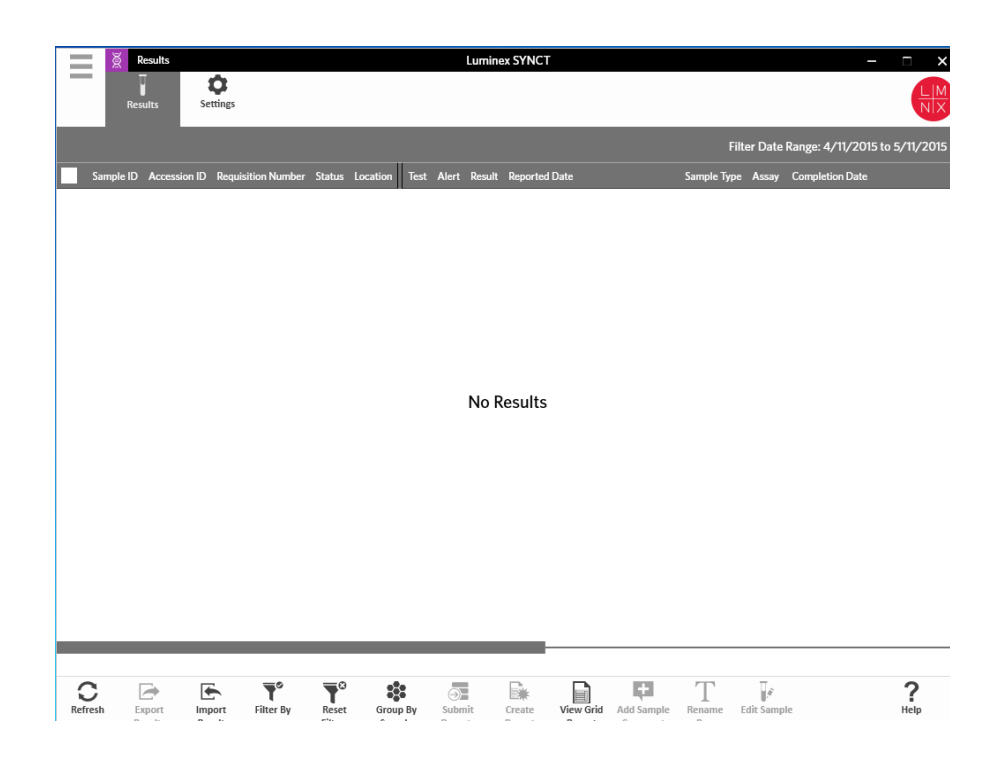

### <span id="page-19-1"></span>결과

결과를 통해 각 실행의 결과를 볼 수 있습니다. 사용자는 결과 보고서를 내보내고 가져오고 필터링하고 생성할 수 있으며 실행이 나 샘플별로 그룹화할 수 있고 각 샘플에 설명을 추가할 수도 있습니다. Results(결과) 페이지에는 보고서와 각 실행의 세부 사항 을 확인할 수 있는 몇 가지 옵션이 있습니다.

#### <span id="page-19-2"></span>**Settings(**설정**)** 페이지

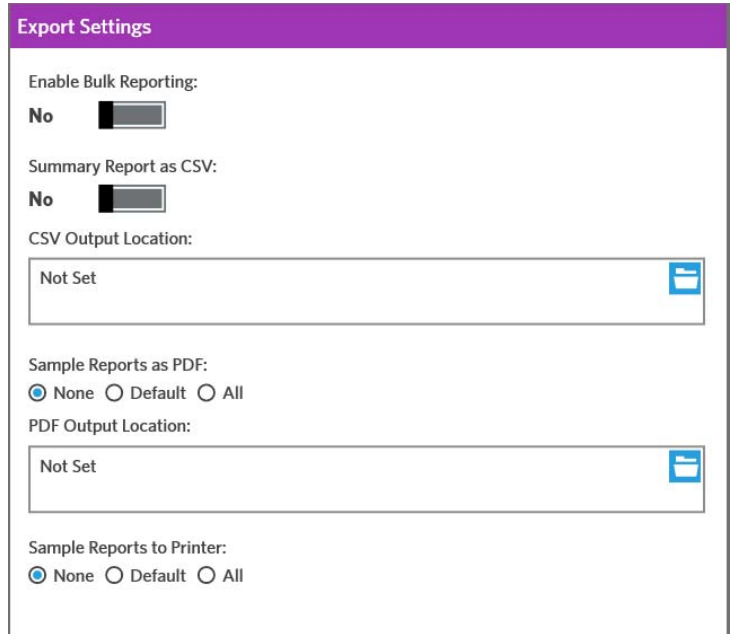

- 1. 화면의 왼쪽 상단 모서리에서 를 클릭하고 **Results**(결과) **> Settings**(설정) 페이지로 이동합니다**.**
- 2. 해당 권한을 갖고 있는 경우 **Enable Bulk Reporting**(일괄 보고 활성화)을 **Yes**(예)로 전환하십시오. 한 번에 여러 샘플이나 보 고서에 대한 .csv 파일 및/또는 PDF 보고서를 생성할 수 있습니다.
	- a. **Enable Bulk Reporting**(일괄 보고 활성화)이 활성화되어 있으면 **Auto Generate Reports after completion of a Run:** (실행 완료 후 보고서 생성:)을 **Yes**(예)로 전환할 수 있습니다. 그러면 실행 결과가 사용 가능해지면 SYNCT 소프트웨어 에서 선택된 보고서를 자동으로 생성합니다.
- 3. **Summary Report as CSV:**(보고서를 CSV로 요약:)가 활성화된 경우 CSV(쉼표로 구분된 값) 데이터를 표 구조의 형식으로 저 장할 수 있습니다. **Summary Report as CSV:**(보고서를 CSV로 요약:) 옵션의 설정을 **Yes**(예) 또는 **No**(아니요)로 전환합니다.
- 4. CSV 파일이 전송되는 위치를 지정하려면 폴더 아이콘을 클릭합니다. **Select Folder**(폴더 선택) 창이 표시됩니다.

참고**:** 더블 클릭하지 마십시오. SYNCT**™** 소프트웨어에서 올바른 파일 위치로 이동할 때는 한 번만 클릭해야 합니다.

a. **Devices**(장치) 및 **Files**(파일)를 선택합니다.

b. **OK**(확인)를 클릭합니다.

- 5. 선택된 보고서를 .PDF 형식으로 생성하려면 **Sample Reports as PDF:**(샘플 보고서를 PDF로 변환:)에 대하여 **None**(없음), **Default**(기본값) 또는 **All**(모두)을 선택합니다.
	- 참고**:** 기본 보고서는 **Assay Management**(검사 관리)에서 설정됩니다. 기본 보고서를 변경하려면 21[페이지의](#page-26-0) '검사 옵션 [설정](#page-26-0)*'*를 참조하십시오.
- 6. .PDF 파일이 전송되는 위치를 지정하려면 폴더 아이콘을 클릭합니다. **Select Folder**(폴더 선택) 창이 표시됩니다.

참고**:** 더블 클릭하지 마십시오. SYNCT 소프트웨어에서 올바른 파일 위치로 이동할 때는 한 번만 클릭해야 합니다.

- a. **Devices**(장치) 및 **Files**(파일)를 선택합니다.
- b. **OK**(확인)를 클릭합니다.
- 7. 생성된 보고서를 프린터로 전송하려면 **Sample Reports to Printer:**(샘플 보고서를 프린터로 전송:)에 대해 **None**(없음), **Default**(기본값) 또는 **All**(모두)을 선택합니다.
	- 참고**: Sample Reports to Printer:**(샘플 보고서를 프린터로 전송:)가 **Default**(기본값) 또는 **All**(모두)로 선택되어 있는 경우 시스템이 프린터에 매핑되어 있는지 확인하십시오.
	- 참고**:** 실행 마지막에 보고서가 자동으로 생성될 때(해당 옵션이 활성화된 경우) 및 15[페이지의](#page-20-0) '*Results(*결과*)* 페이지*'*에 서 **Submit Reports**(보고서 제출)를 클릭할 때 이 설정이 적용됩니다.

#### <span id="page-20-0"></span>**Results(**결과**)** 페이지

Results(결과) 페이지에서 마우스 오른쪽 버튼을 클릭하면 다음 메뉴 항목이 표시됩니다.

- **Select All**(모두 선택)
- **Clear All**(모두 지우기)
- **Expand Selected Runs**(선택된 실행 확장)
- **Expand Selected w/Results**(결과 포함 선택된 항목 확장)
- **Expand Selected w/Comments**(설명 포함 선택된 항목 확장)
- **Collapse Selected**(선택된 항목 축소)

#### **Refreshing the Screen**(화면 새로 고침)

결과를 새로 고치고 대부분의 최신 데이터를 Results(결과) 페이지에 표시되도록 하려면 다음을 수행하십시오.

- 1. 화면의 왼쪽 상단 모서리에서 를 클릭하고 **Results**(결과) **> Results**(결과) 페이지로 이동합니다.
- 2. Page Action(페이지 작업) 모음에서 **Refresh**(새로 고침)를 클릭합니다.

#### 결과 보기

결과를 보려면 화면의 왼쪽 상단 모서리에서 를 클릭하고 **Results**(결과) **> Results**(결과) 페이지로 이동합니다.

SYNCT**™** 소프트웨어에서 결과 페이지가 여러 장인 경우 화면 하단에 페이지 화살표와 번호가 표시됩니다. 왼쪽 및 오른쪽 화살 표를 클릭해 결과 페이지를 스크롤하거나 결과가 몇 페이지에 있는지 알고 있다면 페이지 번호를 클릭하십시오.

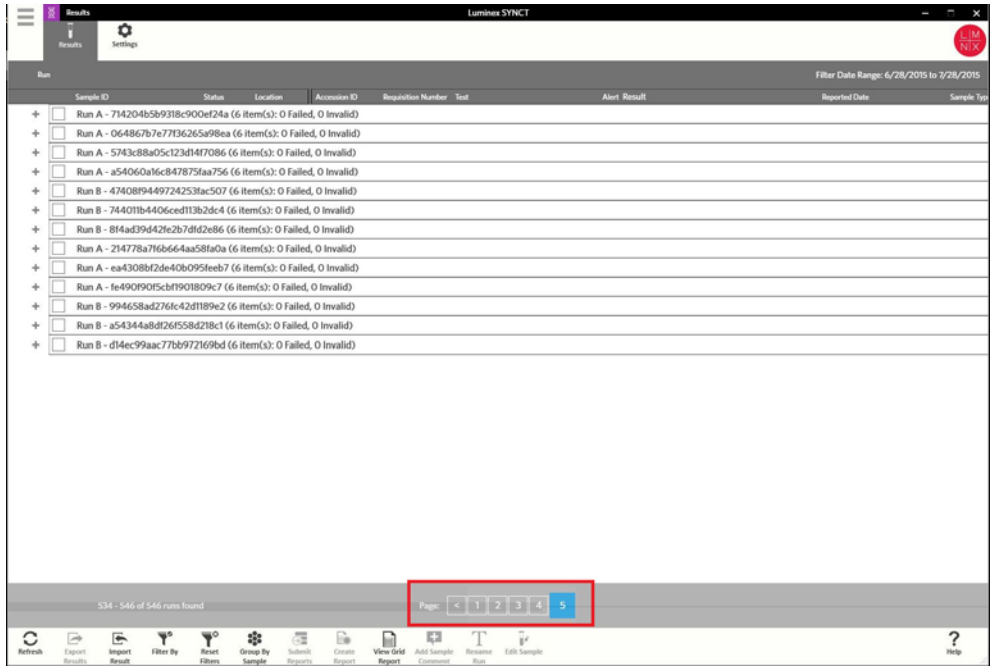

#### 결과 내보내기

결과 내보내기 기능은 다른 시스템의 SYNCT**™** 소프트웨어로 가져오는 데 사용할 수 있는 .csv 파일로 결과를 내보냅니다. 결과 를 내보내려면 다음을 수행하십시오.

- 1. 화면의 왼쪽 상단 모서리에서 를 클릭하고 **Results**(결과) **> Results**(결과) 페이지로 이동합니다.
- 2. 내보낼 결과를 선택합니다.
- 3. Page Action(페이지 작업) 모음에서 **Export Results**(결과 내보내기)를 클릭합니다. **Export File**(파일 내보내기) 창이 표시됩 니다.

참고**:** 더블 클릭하지 마십시오. SYNCT 소프트웨어에서 올바른 파일 위치로 이동할 때는 한 번만 클릭해야 합니다.

- a. **Devices**(장치) 및 **Files**(파일)를 선택합니다.
- b. 이전 파일을 덮어쓰려면 **Overwrite file**(파일 덮어쓰기)을 선택합니다.
- c. **OK**(확인)를 클릭합니다.

참고**:** 결과를 내보내도 결과 페이지에서 결과가 제거되지 않습니다.

#### 결과 가져오기

- 1. 화면의 왼쪽 상단 모서리에서 를 클릭하고 **Results**(결과) **> Results**(결과) 페이지로 이동합니다.
- 2. Page Action(페이지 작업) 모음에서 **Import Result**(결과 가져오기)를 클릭합니다. **Import File**(파일 가져오기) 창이 표시됩 니다.

참고**:** 더블 클릭하지 마십시오. SYNCT**™** 소프트웨어에서 올바른 파일 위치로 이동할 때는 한 번만 클릭해야 합니다.

- 경고**:** 수정된 출력 .csv 파일은 진단 목적으로 사용되어서는 안 됩니다. 파일을 SYNCT 소프트웨어로 가져올 때 ARIES**®** .csv 파일의 무결성이 검사됩니다. 파일이 시스템 외부에서 수정된 경우 사용자에게 알림이 전송됩니다.
- a. **Devices**(장치) 및 **Files**(파일)를 선택합니다.
- b. **OK**(확인)를 클릭합니다.

### 결과 필터링

기본 필터는 현재 날짜로부터 1개월 전으로 설정되어 있습니다. 결과를 필터링하려면 다음을 수행하십시오.

- 1. 화면의 왼쪽 상단 모서리에서 를 클릭하고 **Results**(결과) **> Results**(결과) 페이지로 이동합니다.
- 2. Page Action(페이지 작업) 모음에서 **Filter By**(필터링 기준)를 클릭합니다. **Filter By**(필터링 기준) 창이 표시됩니다.
	- a. 다음 결과 필터링 옵션 중에서 선택: **Run Name**(실행 이름), **Sample ID**(샘플 ID), **Assay**(검사), **Accession ID**(가입 ID), **User**(사용자), **Sample Comment**(샘플 설명), **Requisition Number**(요청 번호), **Test Name**(테스트 이름), **Result** (결과), **Module ID**(모듈 ID), **Lot Number**(로트 번호), **Status**(상태), **Instrument ID**(기기 ID)**, Time Range**(시간 범위), **Sample Type**(샘플 유형) 및 **Proficiency Only**(숙련도만) 샘플

참고**: Time Range**(시간 범위)를 선택하면 **From:**(시작:) 및 **To:**(종료:) 날짜가 자동으로 채워집니다.

b. **Apply**(적용)를 클릭합니다. Page Action(페이지 작업) 모음에서 **Filter By**(필터링 기준) 아이콘이 강조 표시됩니다.

#### 필터 재설정

참고**:** 결과에 대한 필터를 재설정하면 Time Range(시간 범위)가 자동으로 Past Month(지난 달)로 설정됩니다. 필터를 재설정하고 기본 보기로 되돌아가려면 다음을 수행하십시오.

- 1. 화면의 왼쪽 상단 모서리에서 를 클릭하고 **Results**(결과) **> Results**(결과) 페이지로 이동합니다.
- 2. Page Action(페이지 작업) 모음에서 **Reset Filters**(필터 재설정)를 클릭합니다. Page Action(페이지 작업) 모음에서 **Filter By**(필터링 기준) 아이콘이 강조 표시되지 않습니다.

#### 샘플별**/**실행별 그룹화

결과를 샘플별로 그룹화하려면 다음을 수행하십시오.

- 1. 화면의 왼쪽 상단 모서리에서 를 클릭하고 **Results**(결과) **> Results**(결과) 페이지로 이동합니다.
- 2. 실행하려는 샘플 옆에 있는 상자를 선택합니다.
- 3. Page Action(페이지 작업) 모음에서 **Group By Sample**(샘플별 그룹화)을 클릭합니다. 창에 각 샘플이 따로 표시됩니다.

결과를 실행별로 그룹화하려면 다음을 수행하십시오.

- 1. 그룹화할 실행을 선택합니다.
- 2. Page Action(페이지 작업) 모음에서 **Group by Run**(실행별 그룹화)을 클릭합니다. 창의 Run(실행) 아래에 함께 그룹화된 샘 플이 표시됩니다.

참고**:** 샘플이 실행별로 그룹화되면 아이콘이 **Group by Run**(실행별 그룹화)에서 **Group by Sample**(샘플별 그룹화)로 변경 됩니다.

#### 보고서 제출

참고**:** 보고서 제출 전에 14페이지의 *['Settings\(](#page-19-2)*설정*)* 페이지*'*의 Export Settings(내보내기 설정)에서 적합한 항목이 선택되었 는지 확인하십시오.

Submit Report(보고서 내보내기) 기능은 14페이지의 *['Settings\(](#page-19-2)*설정*)* 페이지*'*에서 활성화된 보고서를 생성하며 28[페이지의](#page-33-2) *['LIS Settings\(LIS](#page-33-2)* 설정*)* 페이지*'*에서 Auto Export to LIS(LIS로 자동 내보내기)가 활성화된 경우에는 결과를 LIS로 내 보냅니다.

보고서를 내보내려면 다음을 수행하십시오.

- 1. 화면의 왼쪽 상단 모서리에서 를 클릭하고 **Results**(결과) **> Results**(결과) 페이지로 이동합니다.
- 2. 보고서에 포함시킬 실행 또는 샘플을 선택합니다.
- 3. Page Action(페이지 작업) 모음에서 **Submit Reports**(보고서 제출)를 클릭합니다. **Submitting reports**(보고서 제출) 창이 표 시됩니다.
- 4. 생성된 보고서는 출력 폴더로 지정된 폴더(해당하는 경우) 또는 프린터(해당하는 경우)에서 확인할 수 있습니다.

참고**:** 출력 위치 지정에 대한 내용은 14페이지의 *['Settings\(](#page-19-2)*설정*)* 페이지*'*를 참조하십시오.

#### 보고서 생성

ARIES**®** 검사에 대한 보고서를 생성하려면 ARIES**®** 시스템에서 결과를 생성하는 데 사용된 검사도 SYNCT**™** 소프트웨어에 설치 되어 있어야 합니다.

보고서를 생성하려면 다음을 수행하십시오.

- 1. 화면의 왼쪽 상단 모서리에서 를 클릭하고 **Results**(결과) **> Results**(결과) 페이지로 이동합니다.
- 2. 보고서를 생성할 실행 또는 샘플을 선택합니다.
- 3. Page Action(페이지 작업) 모음에서 **Create Report**(보고서 생성)를 클릭합니다. **Generate Reports**(보고서 생성) 창이 표시 됩니다.

- 4. 제공된 옵션을 바탕으로 생성할 보고서의 유형을 선택합니다. 보고서는 별도 창으로 표시되며 사용자는 보고서를 .PDF로 내 보내거나 결과를 인쇄할 수 있습니다.
	- 참고**:** 생성되는 보고서에 사용자 지정된 헤더를 포함시킬 수 있습니다. 보고서 헤더 사용자 지정에 대한 정보는 30[페이지](#page-35-2)  의 *'*보고서 헤더 [사용자](#page-35-2) 지정*'*을 참조하십시오.

#### 그리드 보고서 보기

결과 그리드 보고서는 사용자가 현재 화면에 표시된 데이터 보고서를 생성할 수 있는 샘플 결과보고서를 생성하며, 여기에는 샘 플 ID, 위치, 테스트, 결과, 샘플 유형, 검사 및 기타 정보가 포함될 수 있습니다.

그리드 보고서를 보려면 Page Action(페이지 작업) 모음에서 **View Grid Report**(그리드 보고서 보기)를 클릭합니다. 그리드 보고 서가 포함된 창이 열리면 필요한 경우 보고서를 인쇄하거나 내보낼 수 있습니다.

#### <span id="page-23-0"></span>샘플에 설명 추가

기록 또는 보고 목적으로 샘플 특정 메모가 필요할 경우 샘플 설명 추가 기능을 이용하면 사용자가 미리 정의되거나 사용자 정의된 설명을 샘플에 추가할 수 있습니다, 샘플마다 하나씩 설명을 추가할 수도 있고 여러 샘플에 하나의 설명을 추가할 수도 있습니다.

주의**:** 동시에 여러 샘플에 하나의 샘플 설명을 추가할 때는 의도하지 않았던 샘플에 실수로 설명이 추가될 가능성이 있습니다. 이를 방지하려면 **Add**(추가)를 클릭하기 전에 올바른 샘플이 선택되었는지 확인하십시오. 선택된 샘플이 화면에 표시되 지 않을 수도 있다는 점에 유의하십시오.

샘플에 설명을 추가하려면 다음을 수행하십시오.

- 1. 화면의 왼쪽 상단 모서리에서 를 클릭하고 **Results**(결과) **> Results**(결과) 페이지로 이동합니다.
- 2. 설명을 추가할 샘플(또는 여러 샘플)을 선택합니다.
- 3. Page Action(페이지 작업) 모음에서 **Add Sample Comment**(샘플 설명 추가)를 클릭합니다. **Comments**(설명) 창이 표시됩 니다.
	- a. **Comments**(설명) 목록에서 설명을 선택하거나 **User Defined Comment**(사용자 정의 설명)를 클릭해 직접 텍스트를 입력합니다(해당 권한을 보유한 경우).

참고**:** 보고서를 보려면 샘플 하나를 선택하면 되지만 해당 보고서에 다른 샘플의 결과가 포함되어 있을 수도 있습니다. 보 고서를 선택된 위치로 내보내서 인쇄할 수도 있습니다.

- 참고**:** 미리 정의된 샘플 설명은 해당 계정 권한을 보유한 사용자만 구성할 수 있습니다. 설명 생성, 편집 또는 삭제에 대한 자세한 내용은 32페이지의 *['Sample Comments\(](#page-37-0)*샘플 설명*)* 페이지*'*를 참조하십시오.
- b. **Add**(추가)를 클릭합니다.

#### 실행 이름 변경

실행 이름을 변경하는 경우 다음을 수행하십시오.

- 1. 화면의 왼쪽 상단 모서리에서 를 클릭하고 **Results**(결과) **> Results**(결과) 페이지로 이동합니다.
- 2. 편집하려는 실행 이름을 선택한 다음 Page Action(페이지 작업) 모음에서 **Rename Run**(실행 이름 변경)을 클릭합니다. a. 표시되는 창에 새로운 실행 이름을 입력합니다.

b. **OK**(확인)를 클릭하여 변경 사항을 저장합니다.

#### 샘플 편집

실행 내 샘플을 변경하려면 다음을 수행하십시오.

- 1. 화면의 왼쪽 상단 모서리에서 를 클릭하고 **Results**(결과) **> Results**(결과) 페이지로 이동합니다.
- 2. 편집할 샘플이 포함된 Run(실행) 옆의 '+' 기호를 클릭합니다.
- 3. 편집할 샘플을 선택합니다.
- 4. Page Action(페이지 작업) 모음에서 **Edit Sample**(샘플 편집)을 클릭합니다. **Edit Sample**(샘플 편집) 창이 표시됩니다. a. 필요에 따라 정보를 편집합니다.
	- 참고**:** 제어 샘플의 경우 이 옵션에서 **Control Type**(제어 유형) 또는 **Sample ID**(샘플 ID)만 변경할 수 있습니다. 다른 옵 션은 변경할 수 없도록 잠겨 있습니다.
	- 참고**:** Order Management(지시 관리)의 설정에 따라 **Accession ID**(가입 ID) 및 **Requisition Number**(요청 번호)가 보이 지 않을 수도 있고, 이러한 필드에 어떤 정보도 입력할 필요가 없을 수도 있습니다.

b. **OK**(확인)를 클릭하여 변경 사항을 저장합니다.

<span id="page-25-0"></span>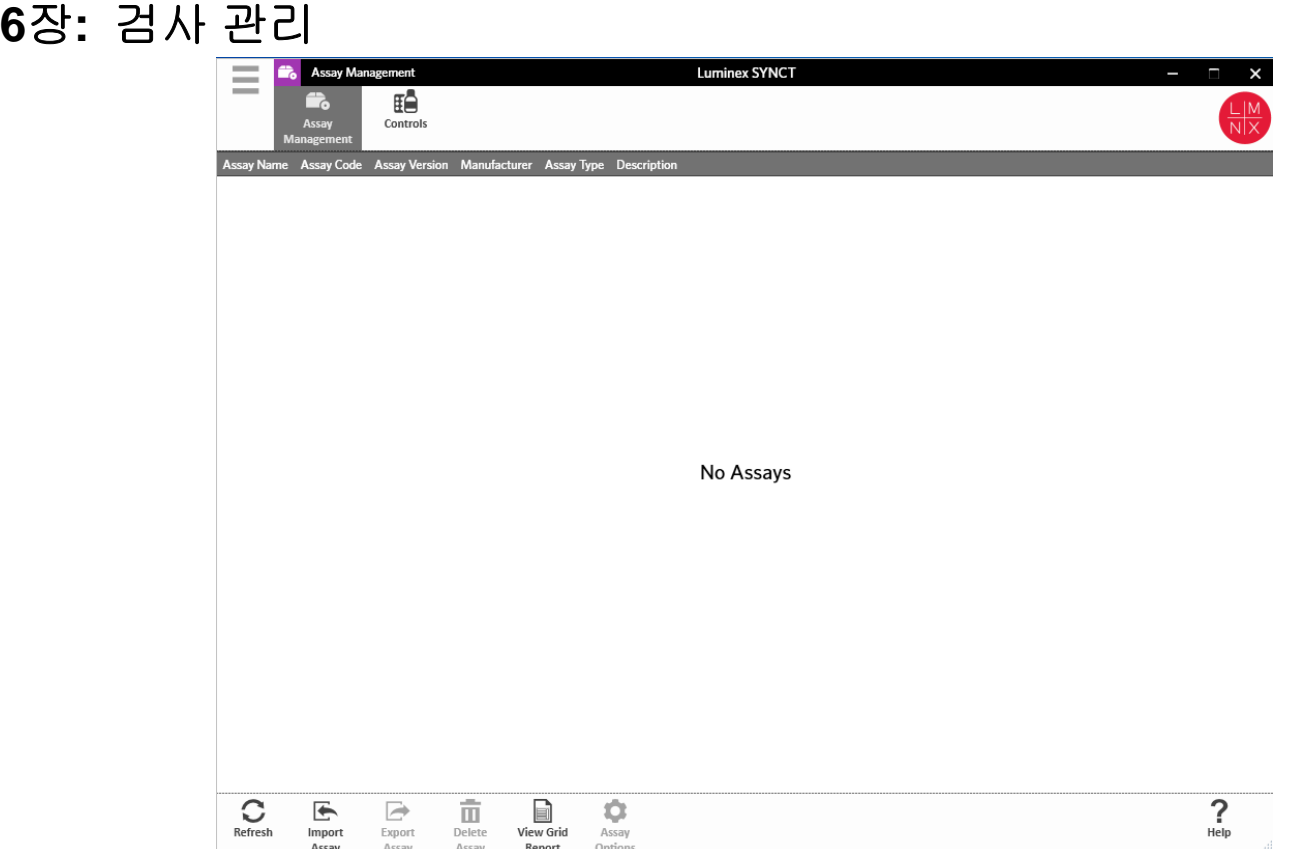

## <span id="page-25-1"></span>검사 관리

Assay Management(검사 관리)에는 설치된 검사 목록이 표시됩니다. 또한 Assay Management(검사 관리)를 통해 검사 옵션을 가져오기, 내보내기, 삭제 및 구성할 수 있습니다.

#### <span id="page-25-2"></span>**Assay Management(**검사 관리**)** 페이지

#### 검사 가져오기

검사를 가져오려면 다음을 수행하십시오.

- 1. 화면의 왼쪽 상단 모서리에서 를 클릭하고 **Assay Management**(검사 관리) **> Assay Management**(검사 관리) 페이지로 이동합니다.
- 2. Page Action(페이지 작업) 모음에서 **Import Assay**(검사 가져오기)를 클릭합니다. **Import File**(파일 가져오기) 창이 표시됩 니다.

참고**:** 더블 클릭하지 마십시오. SYNCT**™** 소프트웨어에서 올바른 파일 위치로 이동할 때는 한 번만 클릭해야 합니다.

a. **Devices**(장치) 및 검사 **Files**(파일)를 선택합니다.

b. **OK**(확인)를 클릭합니다.

#### 검사 내보내기

검사를 내보내려면 다음을 수행하십시오.

- 1. 화면의 왼쪽 상단 모서리에서 를 클릭하고 **Assay Management**(검사 관리) **> Assay Management**(검사 관리) 페이지로 이동합니다.
- 2. 내보낼 검사를 선택합니다.
- 3. Page Action(페이지 작업) 모음에서 **Export Assay**(검사 내보내기)를 클릭합니다. **Export File**(파일 내보내기) 창이 표시됩 니다.

참고**:** 더블 클릭하지 마십시오. SYNCT**™** 소프트웨어에서 올바른 파일 위치로 이동할 때는 한 번만 클릭해야 합니다.

a. 내보내기를 위한 **Devices**(장치)와 **Files**(파일)를 선택합니다.

b. 이전 파일을 덮어쓰려면 **Overwrite file**(파일 덮어쓰기)을 선택합니다.

c. **OK**(확인)를 클릭합니다.

참고**:** 검사를 내보내도 Assay Management(검사 관리) 페이지에서 검사가 제거되지 않습니다.

#### 검사 삭제

검사를 삭제하려면 다음을 수행하십시오.

- 1. 화면의 왼쪽 상단 모서리에서 를 클릭하고 **Assay Management**(검사 관리) **> Assay Management**(검사 관리) 페이지로 이동합니다.
- 2. 삭제할 검사를 선택합니다.
- 3. Page Action(페이지 작업) 모음에서 **Delete Assay**(검사 삭제)를 클릭합니다.
	- a. 다음을 묻는 대화 상자가 표시됩니다. **You are about to delete an Assay. Do you want to continue?**(검사가 삭제됩니 다. 계속하시겠습니까?)
		- b. **Yes**(예) 또는 **No**(아니요)를 클릭합니다.

#### 그리드 보고서 보기

검사 관리 그리드 보고서는 검사 관리 보고서를 생성하며 이를 통해 사용자는 검사 이름, 검사 코드, 검사 버전, 제조업체 및 검사 유형을 확인할 수 있습니다.

그리드 보고서를 보려면 Page Action(페이지 작업) 모음에서 **View Grid Report**(그리드 보고서 보기)를 클릭합니다. 그리드 보고 서가 포함된 창이 열리면 필요한 경우 보고서를 인쇄하거나 내보낼 수 있습니다.

#### <span id="page-26-0"></span>검사 옵션 설정

참고**:** 사용 가능한 검사 옵션은 검사에 따라 다릅니다.

검사 옵션 보고서를 변경하려면 다음을 수행하십시오.

- 1. 화면의 왼쪽 상단 모서리에서 를 클릭하고 **Assay Management**(검사 관리) **> Assay Management**(검사 관리) 페이지로 이동합니다.
- 2. 검사 이름을 선택합니다.
- 3. Page Action(페이지 작업) 모음에서 **Assay Options**(검사 옵션)를 클릭합니다. 창이 표시됩니다.
	- a. 해당 검사의 기본 보고서를 선택하고 **Is Default Report**(기본 보고서 여부) 버튼을 **Yes**(예) 또는 **No**(아니요)로 전환합 니다.
	- b. NxTAG**®** 검사의 경우, 필요하다면 **Graph Options**(그래프 옵션)에서 **Include Graphs**(그래프 포함)를 **Yes**(예)로 전환합 니다. ARIES**®** 검사의 경우, **Graph Options**(그래프 옵션)에서 **Invert PCR Graph**(PCR 그래프 반전) 및 **Invert Melt Graph** (용해 그래프 반전)를 **Yes**(예) 또는 **No**(아니요)로 전환합니다.
	- c. **Save Changes**(변경 사항 저장)를 클릭합니다.
	- d. **Messages**(메시지) 대화 상자에서 **OK**(확인)를 클릭합니다.

#### 새 테스트 패널 생성

새 테스트 패널(NxTAG**®** 검사용)을 생성하려면 다음을 수행하십시오.

- 1. 화면의 왼쪽 상단 모서리에서 를 클릭하고 **Assay Management**(검사 관리) **> Assay Management**(검사 관리) 페이지로 이동합니다.
- 2. 검사 이름을 선택합니다.
- 3. Page Action(페이지 작업) 모음에서 **Assay Options**(검사 옵션)를 클릭합니다. 창이 표시됩니다.
	- a. **Test Panels**(테스트 패널) 탭을 클릭합니다.
	- b. **New Panel**(새 패널)을 클릭합니다.
	- c. 새 테스트 패널의 이름을 지정합니다.
	- d. 나열된 테스트에 대해 **Selected**(선택됨) 또는 **Masked**(마스킹됨)를 클릭해 테스트 패널을 사용자 지정합니다.
	- e. **Save Changes**(변경 사항 저장)를 클릭합니다.
	- f. **Messages**(메시지) 대화 상자에서 **OK**(확인)를 클릭합니다.

#### 기존 테스트 패널 삭제

기존 테스트 패널(NxTAG**®** 검사용)을 삭제하려면 다음을 수행하십시오.

- 1. 화면의 왼쪽 상단 모서리에서 를 클릭하고 **Assay Management**(검사 관리) **> Assay Management**(검사 관리) 페이지로 이동합니다.
- 2. 검사 이름을 선택합니다.
- 3. Page Action(페이지 작업) 모음에서 **Assay Options**(검사 옵션)를 클릭합니다. 창이 표시됩니다. a. **Test Panels**(테스트 패널) 탭을 클릭합니다.
	- b. 삭제할 테스트 패널을 선택합니다.
	- c. **Delete Panel**(패널 삭제)을 클릭합니다. 확인 메시지 없이 테스트 패널이 삭제됩니다.
	- d. **Save Changes**(변경 사항 저장)를 클릭합니다.

#### <span id="page-27-0"></span>**Controls(**제어**)** 페이지

Assay Management(검사 관리) 페이지 내에 있는 Controls(제어) 기능을 통해 새 제어를 생성하거나 기존 검사 제어를 편집 또 는 삭제할 수 있습니다.

#### <span id="page-27-1"></span>새 제어 추가

새 제어를 추가하려면 다음을 수행하십시오.

- 1. 화면의 왼쪽 상단 모서리에서 를 클릭하고 **Assay Management**(검사 관리) **> Controls**(제어) 페이지로 이동합니다.
- 2. Page Action(페이지 작업) 모음에서 **New Control**(새 제어)을 클릭합니다.
- 3. 표시되는 창에 다음 정보를 입력하십시오.
	- a. **Name**(이름)(필수) 및 **Manufacturer**(제조업체)(선택) 정보를 입력합니다.
	- b. **Assay**(검사) 검색 아이콘을 스캔하거나 클릭하고 원하는 검사를 선택합니다.
	- c. **Expected Results(**예상 결과**)**(필수) 필드를 클릭합니다. **Expected Results**(예상 결과) 창이 표시됩니다(이 기능은 검사 에 따라 다름).
		- i. 제어를 사용자 지정하고 나열된 각 대상에 대한 **Expected Results**(예상 결과)를 조정합니다.
		- ii. **Close**(닫기)를 클릭합니다.
	- d. 나머지 필드에 필요한 정보를 입력합니다.
	- e. **Save**(저장)를 스캔하거나 클릭합니다.

#### 기존 제어 편집

기존 제어 내의 정보를 편집하려면 다음을 수행하십시오.

- 1. 화면의 왼쪽 상단 모서리에서 를 클릭하고 **Assay Management**(검사 관리) **> Controls**(제어) 페이지로 이동합니다.
- 2. 편집할 제어를 선택합니다.
- 3. Page Action(페이지 작업) 모음에서 **Edit Control**(제어 편집)을 클릭합니다. a. 필요에 따라 제어를 편집합니다.
	- b. **Save**(저장)를 스캔하거나 클릭합니다.
	- 참고**:** 제어에 대한 업데이트는 이전 버전의 제어 정의로 생성한 지시에 영향을 미치지 않습니다. 새 설정이 기존 지시에 적 용되도록 하려면 지시를 업데이트하십시오.

#### 기존 제어 삭제

- 1. 화면의 왼쪽 상단 모서리에서 를 클릭하고 **Assay Management**(검사 관리) **> Controls**(제어) 페이지로 이동합니다.
- 2. 삭제할 제어를 선택합니다.
- 3. Page Action(페이지 작업) 모음에서 **Delete Control**(제어 삭제)을 클릭합니다. "**Are you sure you want to delete the control?**(제어를 삭제하시겠습니까)"라는 메시지가 표시됩니다.

a. **Yes**(예) 또는 **No**(아니요)를 클릭합니다.

<span id="page-29-0"></span>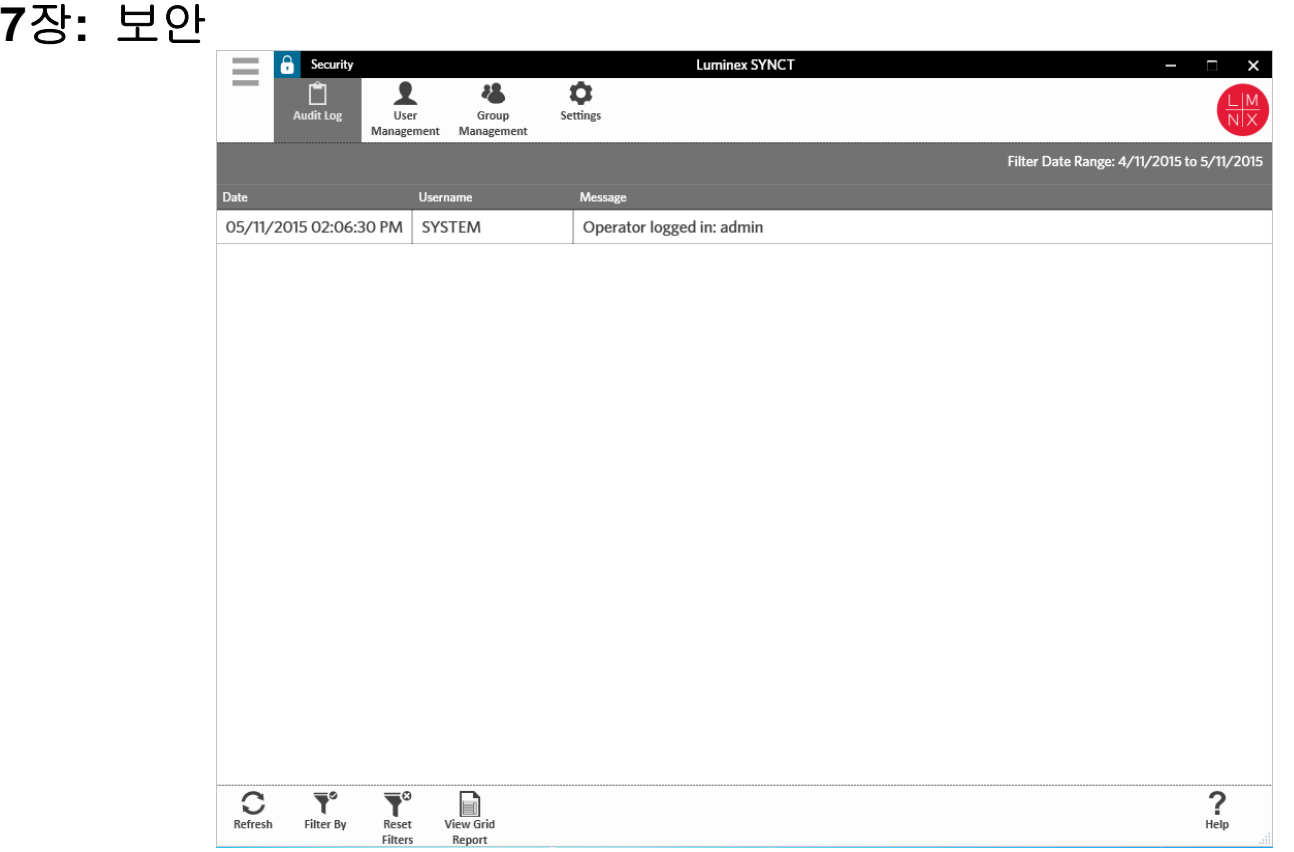

#### <span id="page-29-1"></span>보안

보안을 통해 감사 로그 활동을 볼 수 있고 SYNCT**™** 소프트웨어에 로그인하여 사용할 수 있는 사용자를 관리할 수 있으며 지정된 사용자가 액세스할 수 있는 기능을 관리하고 설정을 구성할 수 있습니다.

#### <span id="page-29-2"></span>**Settings(**설정**)** 페이지

참고**:** 설정을 변경할 경우 설정이 자동으로 저장됩니다.

Security Settings(보안 설정) 페이지를 통해 User Settings(사용자 설정), System Settings(시스템 설정) 및 Password Settings (비밀번호 설정)를 조정할 수 있습니다.

Settings(사용자 설정), System Settings(시스템 설정) 및 Password Settings(비밀번호 설정)를 변경하려면 다음을 수행하십 시오.

- 1. 화면의 왼쪽 상단 모서리에서 를 클릭하고 Security(보안) > Settings(설정) 페이지로 이동합니다.
	- **User Settings**(사용자 설정) 또는 **System Settings**(시스템 설정) 옵션을 조정하려면 슬라이드 막대를 누른 상태로 각 막대 를 양 옆으로 움직여 원하는 최소 또는 최대 길이로 설정을 조정합니다.
		- **• System Settings**(시스템 설정)에서 슬라이드 막대를 왼쪽 끝으로 밀어 **Password Expiration (Days)**(비밀번호 만료(일)) 및 **Auto Logoff (Minutes)**(자동 로그오프(분)) 설정을 비활성화합니다.

**• Password Settings**(비밀번호 설정)를 변경하려면 버튼을 **Yes**(예) 또는 **No**(아니요)로 전환합니다.

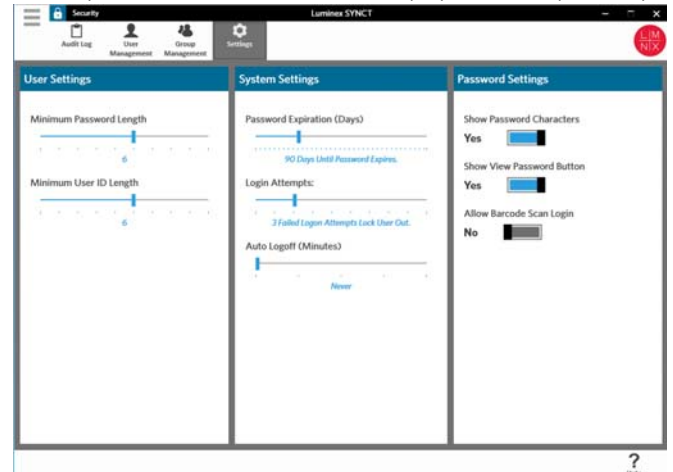

#### <span id="page-30-0"></span>**Audit Log(**감사 로그**)** 페이지

Audit Log(감사 로그) 페이지를 통해 시스템에 로그인 및 로그아웃하는 사람을 추적할 수 있으며 해당 사용자가 완료한 작업을 열거할 수 있습니다.

#### 로그 새로 고침

SYNCT**™** 소프트웨어 감사 로그를 새로 고치려면 다음을 수행하십시오.

- 1. 화면의 왼쪽 상단 모서리에서 를 클릭하고 Security(보안) > Audit Log(감사 로그) 페이지로 이동합니다.
- 2. Page Action(페이지 작업) 모음에서 **Refresh**(새로 고침)를 클릭합니다.

#### 옵션별 필터링

옵션별로 필터링하려면 다음을 수행하십시오.

- 1. 화면의 왼쪽 상단 모서리에서 를 클릭하고 **Security**(보안) **> Audit Log**(감사 로그) 페이지로 이동합니다.
- 2. Page Action(페이지 작업) 모음에서 **Filter By**(필터링 기준)를 클릭합니다. **Filter By**(필터링 기준) 창이 표시됩니다. a. **User**(사용자) 및 **Time Range:**(시간 범위:) 기준으로 필터링합니다.
	- b. **OK**(확인)를 클릭합니다. Page Action(페이지 작업) 모음에서 **Filter By**(필터링 기준) 아이콘이 강조 표시됩니다.

#### 필터 재설정

참고**:** Reset Filters(필터 재설정) 기능은 모든 정보를 지웁니다.

필터를 재설정하고 기본 보기로 되돌아가려면 다음을 수행하십시오.

- 1. 화면의 왼쪽 상단 모서리에서 를 클릭하고 **Security**(보안) **> Audit Log**(감사 로그) 페이지로 이동합니다.
- 2. Page Action(페이지 작업) 모음에서 **Reset Filters**(필터 재설정)를 클릭합니다. Page Action(페이지 작업) 모음에서 **Filter By**(필터링 기준) 아이콘이 강조 표시되지 않습니다.

#### 그리드 보고서 보기

보안 그리드 보고서는 사용자가 날짜, 사용자 이름 및 생성된 메시지를 볼 수 있는 Audit Log Report(감사 로그 보고서)를 생성합 니다.

그리드 보고서를 보려면 Page Action(페이지 작업) 모음에서 **View Grid Report**(그리드 보고서 보기)를 클릭합니다. 그리드 보고 서가 포함된 창이 열리면 필요한 경우 보고서를 인쇄하거나 내보낼 수 있습니다.

#### <span id="page-31-0"></span>**User Management(**사용자 관리**)** 페이지

User Management(사용자 관리) 페이지를 통해 사용자를 생성 및 편집할 수 있습니다.

#### 사용자 생성

사용자를 생성하려면 다음을 수행하십시오.

- 1. 화면의 왼쪽 상단 모서리에서 를 클릭하고 **Security**(보안) **> User Management**(사용자 관리) 페이지로 이동합니다.
- 2. Page Action(페이지 작업) 모음에서 **Create User**(사용자 생성)를 클릭합니다. **Create User**(사용자 생성) 대화 상자가 표시 됩니다.

a. 필수 사용자 정보를 입력합니다.

참고**:** 사용자가 ID 배지를 스캔해 로그인할 수 있는 경우 **Barcode**(바코드) 필드를 클릭해 휴대용 바코드 판독기로 사용 자의 ID 배지를 스캔합니다. 이 방식으로 로그인하는 경우 비밀번호를 입력할 필요가 없습니다.

b. **OK**(확인)를 클릭합니다.

#### 사용자 편집

사용자를 편집하려면 다음을 수행하십시오.

- 1. 화면의 왼쪽 상단 모서리에서 를 클릭하고 **Security**(보안) **> User Management**(사용자 관리) 페이지로 이동합니다.
- 2. 편집할 사용자를 클릭합니다.
- 3. Page Action(페이지 작업) 모음에서 **Edit User**(사용자 편집)를 클릭합니다. a. 필요한 경우 **Edit User**(사용자 편집) 대화 상자의 필드를 편집합니다. b. **OK**(확인)를 클릭합니다.

#### 사용자 비밀번호 변경

사용자의 비밀번호를 변경하려면 다음을 수행하십시오.

- 1. 화면의 왼쪽 상단 모서리에서 를 클릭하고 **Security**(보안) **> User Management**(사용자 관리) 페이지로 이동합니다.
- 2. 비밀번호를 변경할 사용자를 클릭합니다.
- 3. Page Action(페이지 작업) 모음에서 **Edit User**(사용자 편집)를 클릭합니다. **Edit User**(사용자 편집) 대화 상자가 표시됩니다. a. **Change Password**(비밀번호 변경)를 클릭합니다.
	- b. 새 **Password:**(비밀번호:)를 입력하고 **Confirm:**(확인:) 상자에 새 비밀번호를 재입력합니다.
	- c. **OK**(확인)를 클릭합니다.

#### <span id="page-31-1"></span>**Group Management(**그룹 관리**)** 페이지

Group Management(그룹 관리) 페이지에서는 관리자가 사용자 유형에 따라 보기 또는 업데이트 권한을 부여할 응용 프로그램 사용자를 선택할 수 있습니다.

#### 권한 할당

권한을 부여 또는 제거하려면 다음 과정을 완료하십시오.

1. 화면의 왼쪽 상단 모서리에서 를 클릭하고 **Security**(보안) **> Group Management**(그룹 관리) 페이지로 이동합니다.

2. 다른 그룹에 권한을 할당하려면 확인란을 선택 해제합니다. 표 *2, '*[결과에](#page-32-0) 대한 보안 설정*'*에서는 결과에 대한 보안 설정을 설명합니다.

#### <span id="page-32-0"></span>표 2. 결과에 대한 보안 설정

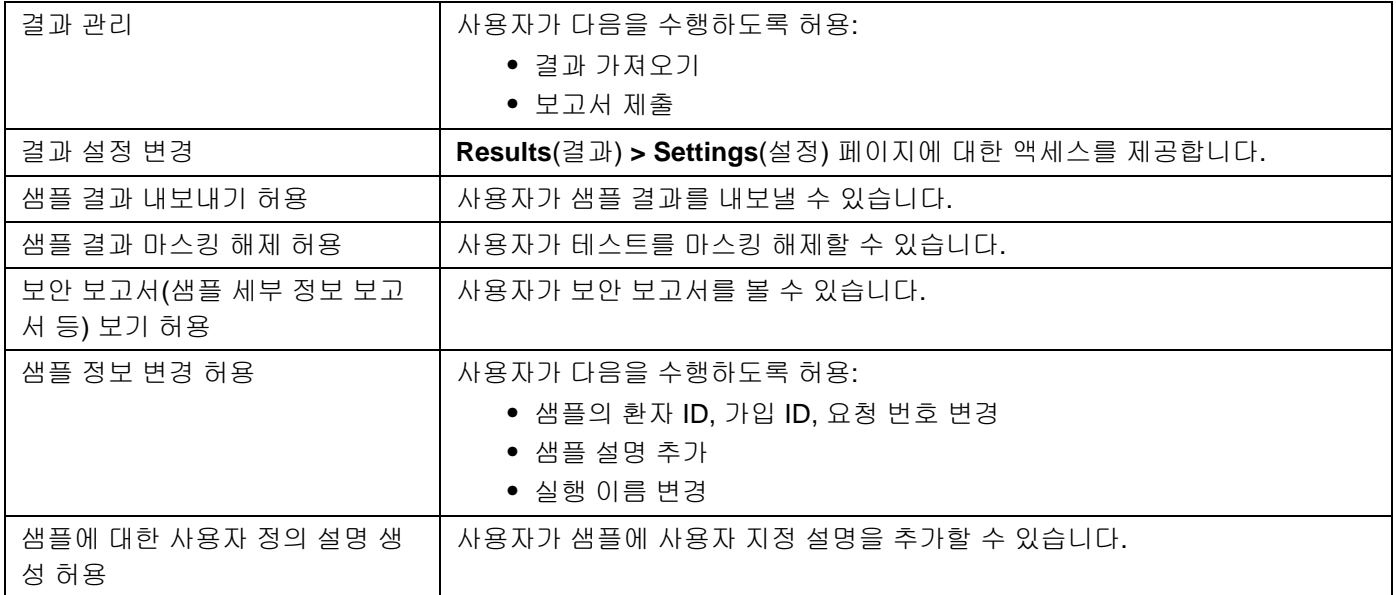

<span id="page-33-0"></span>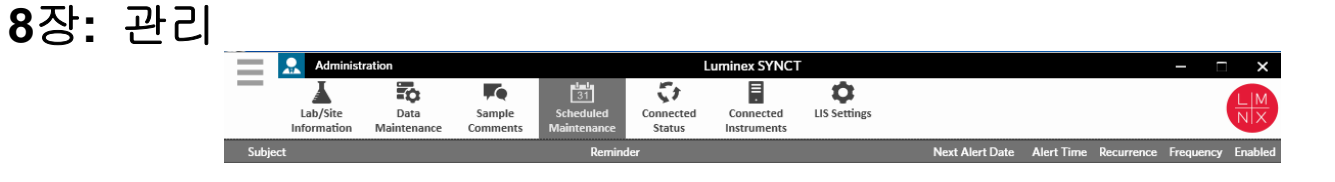

### <span id="page-33-1"></span>관리

관리를 통해 관리 사용자는 보고서 헤더 관리, 데이터 보관, 샘플 설명 생성 및 관리, 시스템 유지 관리 알림 스케줄링 또는 LIS 설 정 제어를 수행할 수 있습니다.

#### <span id="page-33-2"></span>**LIS Settings(LIS** 설정**)** 페이지

LIS Settings(LIS 설정) 페이지의 설정을 올바르게 구성하고 SYNCT**™**에서 사용되는 자격 증명이 LIS 내보내기/가져오기 위치 에 액세스할 수 있는 적합한 권한을 보유하고 있는지 확인하는 것이 중요합니다. 특히 위치가 네트워크 폴더인 경우 더욱 그렇 습니다.

- Submit Reports(보고서 제출) 버튼을 사용해 LIS 데이터를 수동으로 내보내거나 NxTAG**®** 실행 분석 후 LIS 데이터가 자 동으로 내보내지는 경우 해당 데이터는 LIS Export Location(LIS 내보내기 위치) 필드에 지정된 위치로 내보내집니다. 해 당 위치가 네트워크 폴더인 경우 SYNCT를 실행하는 Windows**®** 사용자가 네트워크 폴더에 대한 적합한 네트워크 액세스 자격 증명을 보유하고 있는지 확인하십시오.
	- 참고**:** 결과를 수동으로 LIS로 내보내거나 NxTAG 실행이 완료된 후 결과가 자동으로 LIS로 내보내지는 경우, SYNCT에 서는 현재 Windows에 로그인한 사용자의 자격 증명을 사용하여 LIS 데이터를 내보내려고 시도합니다. 현재 사용 자에게 LIS 폴더에 대한 적합한 권한이 없으면 내보내기 기능이 작동하지 않습니다.
- SYNCT가 연결된 ARIES 기기의 실행이 완료된 후 자동으로 데이터를 LIS로 내보내도록 구성되어 있는 경우에도 해당 LIS 내보내기 위치에 대한 적합한 액세스 자격 증명을 보유한 네트워크 계정을 사용해야 합니다. 이는 Connected Instruments(연결된 기기) 페이지에서 설정할 수 있습니다. 자세한 내용은 35[페이지의](#page-40-1) '서비스 설정*'*을 참조하십시오.
- 모든 네트워크 경로는 'Location(위치)' 필드에 '\\\\server\_name\\folder\_name' 형식의 UNC 경로로 입력해야 합 니다. 탐색을 통해 위치를 입력하거나 매핑된 네트워크 드라이브 문자를 사용하지 마십시오.
	- 참고**:** 드라이브 문자를 사용하는 경우 다른 사용자가 Windows에 로그인하거나 매핑된 드라이브가 변경되면 시스템이 예상대로 작동하지 않을 수 있습니다.
- 참고**:** 설정이 변경되면 자동으로 저장됩니다.
- 참고**:** LIS 호환성 검증은 최종 사용자가 수행해야 합니다.

LIS 설정을 편집하려면 다음을 수행하십시오.

- 1. 화면의 왼쪽 상단 모서리에서 를 클릭하고 **Administration**(관리) **> LIS Settings**(LIS 설정) 페이지로 이동합니다.
- 2. 적용하려는 **LIS Format**(LIS 형식)을 선택합니다.
- 3. **Enable Export To LIS:**(LIS로 내보내기 활성화:) 옵션의 설정을 **Yes**(예) 또는 **No**(아니요)로 전환합니다.
- a. LIS에서 내보내기를 활성화하기 위해 **Yes**(예)를 선택한 경우 **Auto Export to LIS after completion of a Run**(실행 완료 후 LIS로 자동 내보내기) 설정을 **Yes**(예) 또는 **No**(아니요)로 전환합니다.
- 4. **LIS Export Location**(LIS 내보내기 위치)에서 폴더 아이콘을 클릭해 위치를 지정합니다.
	- a. **Select Folder**(폴더 선택) 대화 상자가 열립니다. **Location**(위치) 필드에서 다음을 수행합니다.
		- i. 위치가 네트워크 폴더인 경우 내보내기 위치에 UNC 경로를 입력합니다. 예: \\\\server\_name\\folder\_name
		- 참고**:** 내보내기 위치는 **Location**(위치) 필드에 입력해야 합니다. 위치를 탐색하지 마십시오.

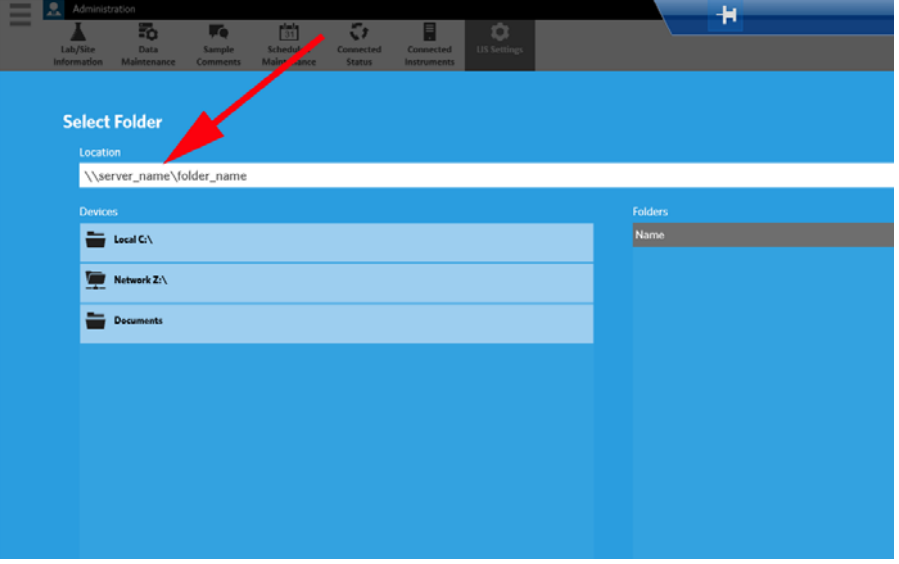

ii. 위치가 로컬 폴더인 경우에는 위치를 탐색하십시오.

b. **OK**(확인)를 클릭합니다.

- 5. **Auto Import From LIS:**(LIS에서 자동 가져오기:) 옵션의 설정을 **Yes**(예) 또는 **No**(아니요)로 전환합니다.
- 6. **LIS Import Location**(LIS 가져오기 위치)에서 폴더 아이콘을 클릭해 위치를 지정합니다.
- 7. **OK**(확인)를 클릭합니다.
- 참고**:** 위치가 네트워크 폴더이며 연결된 ARIES 기기의 실행이 완료된 후 자동으로 결과를 LIS로 내보내려는 경우에도 해당 내 보내기 폴더에 대한 적합한 액세스 자격 증명을 보유한 네트워크 계정을 사용해야 합니다. 이는 Connected Instruments (연결된 기기) 페이지에서 설정할 수 있습니다. 자세한 내용은 35[페이지의](#page-40-1) '서비스 설정*'*을 참조하십시오.

#### <span id="page-35-0"></span>**Lab/Site Information(**실험실**/**현장 정보**)** 페이지

Lab/Site Information(실험실/현장 정보) 페이지를 통해 사용자는 보고서 헤더 정보를 사용자 지정할 수 있습니다.

#### <span id="page-35-2"></span>보고서 헤더 사용자 지정

보고서 헤더를 사용자 지정하려면 다음을 수행하십시오.

- 1. 화면의 왼쪽 상단 모서리에서 를 클릭하고 **Administration**(관리) **> Lab/Site Information**(실험실/현장 정보) 페이지로 이동합니다.
- 2. 원하는 보고서 헤더로 **Line 1**(라인 1), **Line 2**(라인 2) 및 **Line 3**(라인 3)을 채웁니다.
- 3. **Click the Icon below to select a custom report logo.**(사용자 지정 보고서 로고를 선택하려면 클릭하십시오.) 아래의 회색 상자를 클릭해 보고서 헤더를 추가합니다. **Import File**(파일 가져오기) 창이 표시됩니다.

참고**:** 더블 클릭하지 마십시오. SYNCT**™** 소프트웨어에서 올바른 파일 위치로 이동할 때는 한 번만 클릭해야 합니다.

- a. **Devices**(장치) 및 **Files**(파일)를 선택합니다.
- b. **OK**(확인)를 클릭합니다.

입력된 정보는 자동으로 저장됩니다.

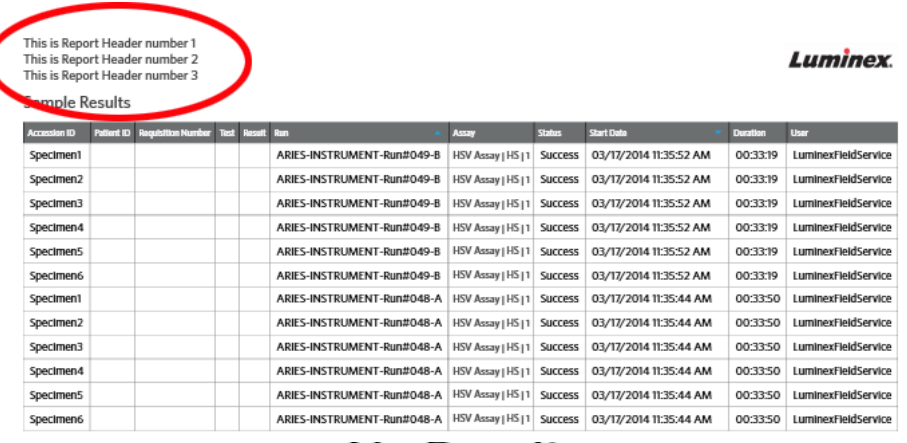

#### 사용자 지정 보고서 헤더 이미지 지우기

- 1. 화면의 왼쪽 상단 모서리에서 를 클릭하고 **Administration**(관리) **> Lab/Site Information**(실험실/현장 정보) 페이지로 이동합니다.
- 2. 보고서 헤더로 업로드된 이미지를 지우려면 **Clear Image**(이미지 지우기)를 클릭합니다.

#### <span id="page-35-1"></span>**Data Maintenance(**데이터 유지 관리**)** 페이지

Database(데이터베이스) 창에서 사용자는 어느 정도의 데이터베이스 공간이 사용되고 있으며, 총 몇 가지의 실행이 완료되었는 지를 확인할 수 있습니다.

Archive(보관) 창에서는 기본적으로 보관용으로 선택할 파일을 설정할 수 있습니다. 또한 보관 및 백업용 폴더를 지정할 수도 있 습니다.

#### 백업 수행

백업 수행의 목적은 데이터베이스 전체를 포함하는 백업 파일을 생성하는 것입니다. IT 부서에서 권장하는 대로, 또는 소프트웨 어나 시스템 업그레이드 전에 백업을 수행하십시오.

참고**:** 소프트웨어 업데이트 전후에는 백업을 수행하십시오.

- 1. 화면의 왼쪽 상단 모서리에서 를 선택하고 **Administration**(관리) **> Data Maintenance**(데이터 유지 관리) 페이지로 이 동합니다.
- 2. Page Action(페이지 작업) 모음에서 **Perform Backup**(백업 수행)을 클릭합니다. **Export File**(파일 내보내기) 창이 표시됩니다.

참고**:** 더블 클릭하지 마십시오. SYNCT**™** 소프트웨어에서 올바른 파일 위치로 이동할 때는 한 번만 클릭해야 합니다.

a. **Devices**(장치) 및 **Files**(파일)를 선택합니다.

b. 이전 파일을 덮어쓰려면 **Overwrite file**(파일 덮어쓰기)을 선택합니다.

c. **OK**(확인)를 클릭합니다.

3. 표시되는 **Messages**(메시지) 대화 상자에서 **OK**(확인)를 클릭합니다.

#### 데이터베이스 복원

필요한 경우 데이터베이스를 복원해 시스템을 이전의 상태로 복원하십시오.

- 경고**:** 이전 소프트웨어 버전에서 데이터베이스를 복원할 수는 없습니다. 호환되지 않는 파일로 복원을 시도하면 소프트웨어에 서 경고 메시지가 표시됩니다.
- 1. 화면의 왼쪽 상단 모서리에서 를 선택하고 **Administration**(관리) **> Data Maintenance**(데이터 유지 관리) 페이지로 이 동합니다.
- 2. Page Action(페이지 작업) 모음에서 **Restore Database**(데이터베이스 복원)를 클릭합니다. **Import File**(파일 가져오기) 창이 표시됩니다.

참고**:** 더블 클릭하지 마십시오. SYNCT**™** 소프트웨어에서 올바른 파일 위치로 이동할 때는 한 번만 클릭해야 합니다.

a. **Devices**(장치) 및 **Files**(파일)를 선택합니다.

b. **OK**(확인)를 클릭합니다.

3. 다음과 같이 SYNCT 다시 시작을 요청하는 대화 상자가 표시됩니다. *"To perform a restore of the system database, SYNCT must restart. The process could take a few minutes, depending on the size of your database backup. Press "OK" to restart the system and restore the database.(*시스템 데이터베이스의 복원을 수행하려면 *SYNCT*를 다시 시작해야 합니다*.*  데이터베이스 백업 규모에 따라 이 프로세스는 몇 분 정도 걸릴 수 있습니다*.* 시스템을 다시 시작하고 데이터베이스를 복원 하려면 *'OK(*확인*)'*를 누르십시오*.)"* **OK**(확인)를 클릭합니다.

참고**:** 이 프로세스에서는 SYNCT만 다시 시작되고 Pc는 다시 시작되지 않습니다. PC를 다시 시작할 필요는 없습니다.

#### 보관 설정

- 참고**:** 대량의 실행을 보관하도록 선택하는 경우 보관 프로세스가 완료되는 데 시간이 오래 걸릴 수 있습니다. 보관은 실행 중에 수행되어서는 안 됩니다.
- 1. 화면의 왼쪽 상단 모서리에서 를 선택하고 **Administration**(관리) **> Data Maintenance**(데이터 유지 관리) 페이지로 이 동합니다.
- 2. **Archive older than X days**(X일보다 오래된 보관) 슬라이드 막대를 클릭해 누른 상태에서 원하는 일수로 밉니다. 슬라이드 막 대를 움직이면 토글 버튼의 일수도 변경된다는 것을 확인할 수 있습니다.
- 3. 특정 일수보다 오래된 실행을 보관하려는 경우 **Archive Runs older than X days**(X일보다 오래된 실행 보관) 버튼을 **Yes**(예) 로 전환합니다.
- 4. 특정 일수보다 오래된 로그를 보관하려는 경우 **Archive Runs older than X days**(X일보다 오래된 로그 보관) 버튼을 **Yes**(예) 로 전환합니다.

#### 보관 시작

보관의 목적은 활성 데이터베이스(결과 페이지)에서 실행 및 보관 데이터를 제거하고 보관 위치로 이동하는 것입니다. 보관 빈도 에 대해서는 실험실 데이터 보존 정책을 따르십시오.

참고**:** 보관을 위한 대상 폴더는 보관을 시작하기 전에 설정되어야 합니다.

- 1. 화면의 왼쪽 상단 모서리에서 를 선택하고 **Administration**(관리) **> Data Maintenance**(데이터 유지 관리) 페이지로 이 동합니다.
- 2. **Folder destination for archive and backup**(보관 및 백업을 위한 대상 폴더) 상자에서 폴더 아이콘을 클릭합니다.

참고**:** 더블 클릭하지 마십시오. SYNCT**™** 소프트웨어에서 올바른 파일 위치로 이동할 때는 한 번만 클릭해야 합니다.

a. **Devices**(장치) 및 **Folder**(폴더)를 선택합니다.

b. **OK**(확인)를 클릭합니다.

3. Page Action(페이지 작업) 모음에서 **Start Archive**(보관 시작)를 클릭합니다. **Archive Data**(데이터 보관) 대화 상자가 표시됩 니다.

a. 보관할 실행을 하나 이상 선택합니다.

- b. **Archive**(보관)를 클릭합니다. 상태 막대에 "**Archive started. Data will be exported in folder.**(보관이 시작되었습니다. 데 이터가 폴더로 내보내집니다.)"라는 메시지가 표시됩니다.
- 4. 보관이 성공적으로 완료되었음을 알리는 대화 상자에서 **OK**(확인)를 클릭합니다.

#### <span id="page-37-0"></span>**Sample Comments(**샘플 설명**)** 페이지

Sample Comments(샘플 설명) 페이지를 통해 설명을 작성, 편집 및 삭제할 수 있습니다. Results(결과) 페이지의 샘플에 설명을 추가하거나 이전에 생성된 설명을 재사용할 수 있습니다. 자세한 내용은 18[페이지의](#page-23-0) *'*샘플에 설명 추가*'*를 참조하십시오.

#### 설명 생성

설명을 생성하려면 다음을 수행하십시오.

- 1. 화면의 왼쪽 상단 모서리에서 를 클릭하고 **Administration**(관리) **> Sample Comments**(샘플 설명) 페이지로 이동합 니다.
- 2. Page Action(페이지 작업) 모음에서 **Create Comment**(설명 생성)를 클릭합니다. **Create New Comment**(새 설명 생성) 창이 표시됩니다.
	- a. 필수 필드를 작성합니다.
	- b. **Save**(저장)를 클릭합니다.

#### 설명 편집

설명을 편집하려면 다음을 수행하십시오.

- 1. 화면의 왼쪽 상단 모서리에서 를 클릭하고 **Administration**(관리) **> Sample Comments**(샘플 설명) 페이지로 이동합 니다.
- 2. 편집할 설명을 선택합니다.
- 3. Page Action(페이지 작업) 모음에서 **Edit Comment**(설명 편집)를 클릭합니다.
	- a. 설명을 필요에 따라 변경하려면 **Clear**(지우기)를 클릭합니다.
	- b. **Save**(저장)를 클릭합니다.

#### 설명 삭제

설명을 삭제하려면 다음을 수행하십시오.

- 1. 화면의 왼쪽 상단 모서리에서 를 클릭하고 **Administration**(관리) **> Sample Comments**(샘플 설명) 페이지로 이동합 니다.
- 2. 삭제할 설명을 선택합니다.
- 3. Page Action(페이지 작업) 모음에서 **Delete Comment**(설명 삭제)를 클릭합니다.

참고**:** 설명을 삭제할 때는 확인 대화 상자가 표시되지 않습니다.

#### 설명 재정렬

하나 이상의 설명을 재설정하려면 다음을 수행하십시오.

- 1. 화면의 왼쪽 상단 모서리에서 를 클릭하고 **Administration**(관리) **> Sample Comments**(샘플 설명) 페이지로 이동합 니다.
- 2. 재정렬할 설명을 하나 이상 선택합니다.
- 3. Page Action(페이지 작업) 모음에서 **Reorder Up**(위로 재정렬) 또는 **Reorder down**(아래로 재정렬)을 클릭합니다.

참고**:** 여기서 설명을 재정렬하는 방식에 따라 샘플 설명 추가 시 **Results**(결과) 페이지에서 샘플 설명이 표시되는 방식이 결정됩니다.

#### 그리드 보고서 보기

샘플 설명 그리드 보고서를 통해 Administration Sample Comments(샘플 설명 관리) 페이지에서 생성된 코드 및 설명 텍스트를 볼 수 있습니다. 샘플 설명 그리드 보고서를 보려면 샘플 설명을 클릭한 다음 Page Action(페이지 작업) 모음에서 View Grid Report(그리드 보고서 보기)를 클릭하십시오. Sample Comments(샘플 설명) 창이 표시됩니다.

그리드 보고서를 보려면 Page Action(페이지 작업) 모음에서 **View Grid Report**(그리드 보고서 보기)를 클릭합니다. 그리드 보고 서가 포함된 창이 열리면 필요한 경우 보고서를 인쇄하거나 내보낼 수 있습니다.

#### <span id="page-38-0"></span>**Scheduled Maintenance(**예약된 유지 관리**)** 페이지

Scheduled Maintenance(예약된 유지 관리) 페이지를 통해 일년 동안의 유지 관리에 대한 미리 알림을 생성, 편집 및 삭제할 수 있습니다.

#### 새로운 미리 알림 생성

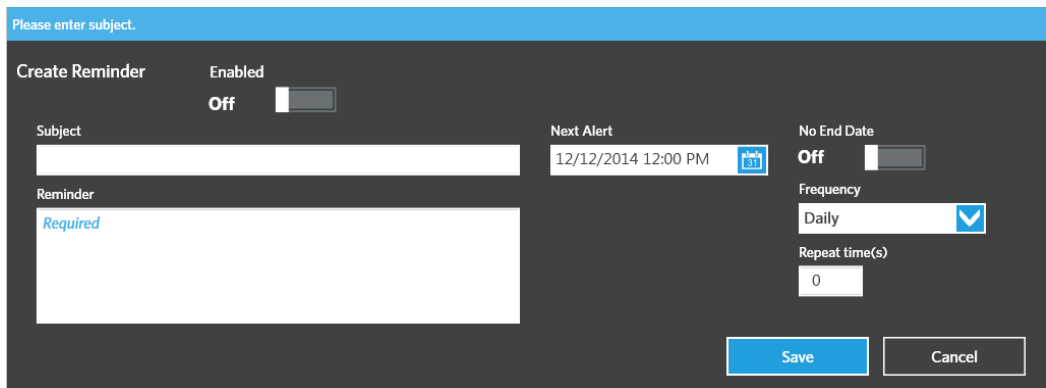

새 미리 알림을 생성하려면 다음을 수행하십시오.

1. 화면의 왼쪽 상단 모서리에서 를 선택하고 **Administration**(관리) **> Scheduled Maintenance**(예약된 유지 관리) 페이지 로 이동합니다.

- 2. Page Action(페이지 작업) 모음에서 **Create New Reminder**(새 미리 알림 생성)를 클릭합니다. **Create Reminder**(미리 알림 생성) 대화 상자가 표시됩니다.
	- a. 필수 정보를 입력합니다.
	- b. **Enabled**(활성화됨) 옵션의 설정을 **On**(켜기)으로 전환합니다.
	- c. **Save**(저장)를 클릭합니다.

#### 미리 알림 편집

미리 알림을 편집하려면 다음을 수행하십시오.

- 1. 화면의 왼쪽 상단 모서리에서 를 선택하고 Administration(관리) > Scheduled Maintenance(예약된 유지 관리) 페이지 로 이동합니다.
- 2. 편집할 미리 알림을 선택합니다.
- 3. Page Action(페이지 작업) 모음에서 **Edit Reminder**(미리 알림 편집)를 클릭합니다. **Edit Reminder**(미리 알림 편집) 대화 상 자가 표시됩니다.
	- a. 필요에 따라 정보를 편집합니다.
	- b. **Save**(저장)를 클릭합니다.

#### 미리 알림 삭제

미리 알림을 삭제하려면 다음을 수행하십시오.

- 1. 화면의 왼쪽 상단 모서리에서 를 선택하고 **Administration**(관리) **> Scheduled Maintenance**(예약된 유지 관리) 페이지 로 이동합니다.
- 2. 삭제할 미리 알림을 선택합니다.
- 3. Page Action(페이지 작업) 모음에서 **Edit Reminder**(미리 알림 편집)를 클릭합니다. **Edit Reminder**(미리 알림 편집) 대화 상 자가 표시됩니다.
	- a. **Delete**(삭제)를 클릭합니다.
	- 참고**:** 설명을 삭제할 때는 확인 대화 상자가 표시되지 않습니다.

#### <span id="page-39-0"></span>**Connected Status(**연결된 상태**)** 페이지

Connected Status(연결된 상태) 페이지를 보려면 화면의 왼쪽 상단 모서리에서 를 클릭하고 **Administration**(관리) **> Connected Status**(연결된 상태) 페이지로 이동합니다.

Connected Status(연결된 상태) 페이지를 통해 기기의 마지막 동기화, 성공 및 실패한 기기 동기화 합계, 기기 세부 정보를 알 수 있습니다.

Instrument Details(기기 세부 정보) 섹션에는 다음 열이 표시됩니다.

- **Host**(호스트) PC 이름
- **Instrument Name**(기기 이름) 사용자가 지정한 ARIES**®** 시스템의 이름
- **Schema**(스키마) 연결하는 데이터베이스의 버전 스키마는 ARIES 기기에 설치된 소프트웨어의 버전이 아닙니다.
- **Date Added**(추가된 날짜) ARIES 기기를 SYNCT**™** 소프트웨어에 연결한 날짜
- **Latest Sync**(최근 동기화) SYNCT 소프트웨어가 ARIES**®** 기기와의 통신을 시도한 마지막 시간
- **Connected Status**(연결된 상태) ARIES**®**와 SYNCT 소프트웨어 사이의 연결 상태 이 필드에 오류가 표시되는 경우 기술 지원팀에 문의해 주십시오.

#### <span id="page-40-0"></span>**Connected Instruments(**연결된 기기**)** 페이지

Connected Instruments(연결된 기기) 페이지에는 연결된 ARIES**®** 기기에 대한 정보가 표시됩니다.

- 주의**:** 안전한 네트워크에만 연결함으로써 시스템으로 또는 시스템에서 데이터가 안전하게 전송될 수 있도록 하십시오.
- 참고**:** Pull Sync Enabled(끌어오기 동기화 활성화됨) 및 Push Sync Enabled(밀어내기 동기화 활성화됨)는 편집할 수 있는 필 드가 아닙니다. 확인란을 선택하거나 선택 해제할 수 없습니다.

#### 기기 추가

관리자는 기기 추가 기능을 이용해 SYNCT**™** 소프트웨어에 연결할 ARIES**®** 기기를 검색하고 선택할 수 있습니다.

- 1. 화면의 왼쪽 상단 모서리에서 를 선택하고 **Administration**(관리) **> Connected Instruments**(연결된 기기) 페이지로 이 동합니다.
- 2. **Add Instrument**(기기 추가)를 클릭합니다.
- 3. ARIES**®** 기기를 검색하려면 **Search Method**(검색 방법) 드롭다운 메뉴를 클릭합니다. 다음 중 하나를 선택합니다.

참고**:** 이 두 방법 중 하나로 검색하려면 먼저 **IP address**(IP 주소) 및/또는 **Hostname**(호스트 이름)을 알아야 합니다.

- **Standard:**(표준:) SYNCT 소프트웨어의 호스트 컴퓨터와 같은 네트워크에 있는 모든 ARIES**®** 기기를 검색합니다.
- **IP Address:**(주소:) ARIES**®** 기기 IP 주소를 검색합니다.
- **Hostname:**(호스트 이름:) ARIES**®** 기기의 호스트 이름을 검색합니다.
- 4. **Search**(검색)를 클릭합니다.
- 5. **Discovered Instruments**(검색된 기기) 목록에서 하나 이상의 기기를 선택하고 **Add**(추가)를 클릭해 해당 기기를 **Connected Instruments**(연결된 기기) 페이지에 추가합니다.

참고**:** SYNCT 소프트웨어에 한 번에 연결할 수 있는 ARIES**®** 기기의 총 개수는 4개로 제한됩니다.

#### 기기 제거

하나 이상의 선택된 ARIES**®** 기기를 Connected Instruments(연결된 기기) 페이지에서 제거하려면 다음을 수행하십시오.

- 1. 화면의 왼쪽 상단 모서리에서 를 선택하고 **Administration**(관리) **> Connected Instruments**(연결된 기기) 페이지로 이 동합니다.
- 2. 제거하려는 ARIES**®** 기기를 선택합니다.
- 3. **Remove Instrument**(기기 제거)를 클릭합니다.

#### <span id="page-40-1"></span>서비스 설정

Service Setup(서비스 설정) 버튼을 사용해 네트워크 액세스 자격 증명을 입력하여 연결된 ARIES 기기의 실행이 완료되면 자동 으로 LIS로 결과를 내보낼 수 있습니다. 이 기능은 사용자가 Windows**®**에 로그인했는지 여부와 관계없이 결과를 지정된 LIS 위치 로 자동으로 내보냅니다.

- 참고**:** Service Setup(서비스 설정) 버튼이 활성화되려면 Connected Instruments(연결된 기기) 페이지에 기기가 추가되어 있 어야 합니다.
- 1. 화면의 왼쪽 상단 모서리에서 를 선택하고 **Administration**(관리) **> Connected Instruments**(연결된 기기) 페이지로 이 동합니다.
- 2. Page Action(페이지 작업) 모음에서 **Service Setup**(서비스 설정) 버튼을 클릭합니다.
- 3. 라디오 버튼을 사용하여 **Local System account**(로컬 시스템 계정) 또는 **This account**(이 계정) 중에서 선택합니다.
	- 참고**:** LIS 내보내기 또는 가져오기 위치로 네트워크 폴더가 설정되어 있다면 **Local System account**(로컬 시스템 계정)를 선택하지 마십시오. 네트워크 폴더에 대한 적합한 액세스 자격 증명을 보유한 네트워크 계정을 사용하십시오.

4. **This account**(이 계정) 필드에 다음 형식으로 도메인 이름 및 계정 이름을 입력합니다. 예: 'domain\_name\\account\_name'.

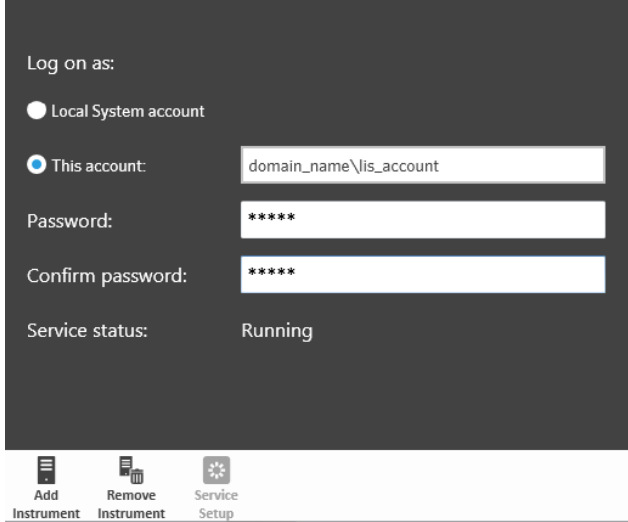

5. 비밀번호를 입력하고 확인합니다.

참고**:** 비밀번호가 만료된 경우에는 비밀번호를 재설정해야 합니다.

- 6. 업데이트된 자격 증명으로 LIS 자동 내보내기 서비스를 다시 시작하려면 **Restart**(다시 시작)를 선택합니다.
	- 참고**:** 결과를 수동으로 LIS로 내보내거나 NxTAG**®**실행이 완료된 후 결과가 LIS로 자동으로 내보내지는 경우, SYNCT**™**에 서는 현재 Windows에 로그인한 사용자의 자격 증명을 사용하여 LIS 데이터를 내보내려고 시도합니다. 현재 사용자 에게 LIS 폴더에 대한 적합한 권한이 없으면 내보내기 기능이 작동하지 않습니다.

<span id="page-42-0"></span>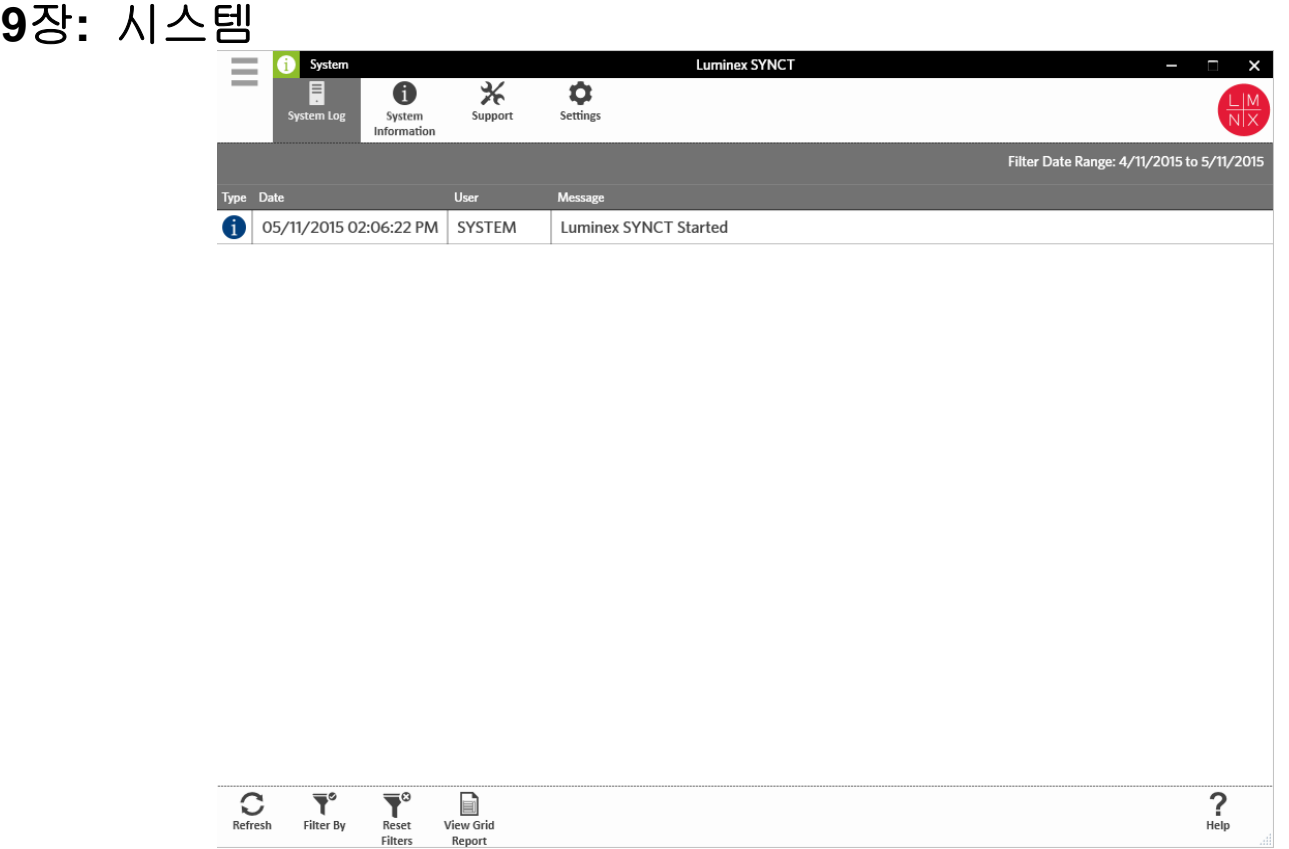

## <span id="page-42-1"></span>시스템

System(시스템) 페이지를 통해 시스템 로그, 시스템 정보를 보거나, 지원 패키지를 컴파일하거나 로컬 설정을 조정할 수 있습니다.

## <span id="page-42-2"></span>**Settings(**설정**)** 페이지

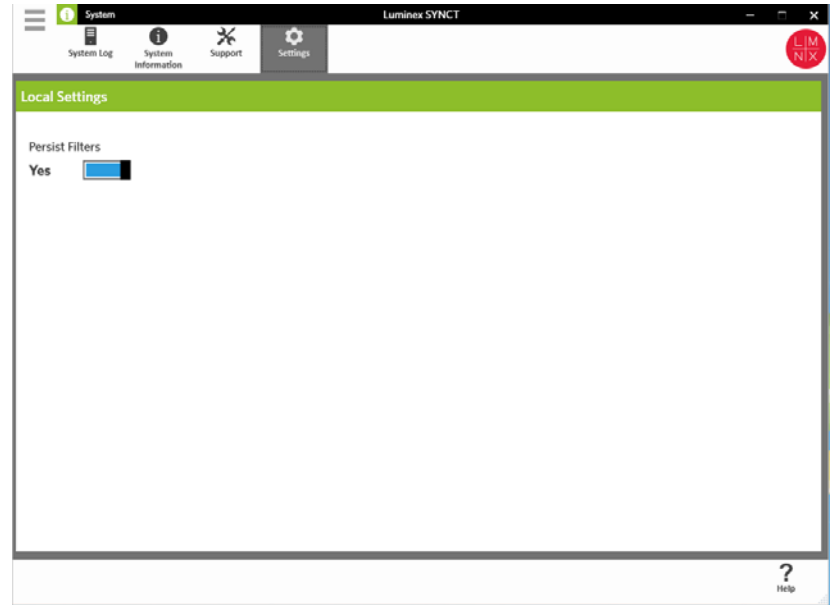

Settings(설정) 페이지를 통해 Persist Filters(지속 필터) 기능을 사용할 수 있습니다.

- 1. 화면의 왼쪽 상단 모서리에서 를 클릭하고 **System**(시스템) **> Settings**(설정) 페이지로 이동합니다.
- 2. **Persist Filters**(지속 필터) 설정을 변경하려면 이 버튼을 전환합니다. 이 옵션을 활성화하면 필터 설정이 저장됩니다. 변경 사 항이 자동으로 저장됩니다.

#### <span id="page-43-0"></span>**System Log(**시스템 로그**)** 페이지

System Log(시스템 로그) 페이지에는 시스템이 켜지고 꺼지는 시점, 중요한 작업이 완료된 시점 또는 오류가 발생한 시점에 대 한 정보가 표시됩니다.

#### 시스템 로그 새로 고침

시스템 로그를 새로 고치려면 다음을 수행하십시오.

- 1. 화면의 왼쪽 상단 모서리에서 를 클릭하고 **System**(시스템) **> System Log**(시스템 로그) 페이지로 이동합니다.
- 2. Page Action(페이지 작업) 모음에서 **Refresh**(새로 고침)를 클릭합니다.

#### 필터 적용

필터를 적용하려면 다음을 수행하십시오.

- 1. 화면의 왼쪽 상단 모서리에서 를 클릭하고 **System**(시스템) **> System Log**(시스템 로그) 페이지로 이동합니다.
- 2. Page Action(페이지 작업) 모음에서 **Filter By**(필터링 기준)를 클릭합니다. **Filter By**(필터링 기준) 창이 표시됩니다. a. **User**(사용자), **Log Level**(로그 수준) 및 **Time Range**(시간 범위) 기준으로 필터링합니다. b. **OK**(확인)를 클릭합니다.

#### 필터 재설정

참고**:** Reset Filters(필터 재설정) 기능은 모든 정보를 지웁니다.

필터를 재설정하고 기본 보기로 되돌아가려면 다음을 수행하십시오.

- 1. 화면의 왼쪽 상단 모서리에서 를 클릭하고 **System**(시스템) **> System Log**(시스템 로그) 페이지로 이동합니다.
- 2. Page Action(페이지 작업) 모음에서 **Reset Filters**(필터 재설정)를 클릭합니다. Page Action(페이지 작업) 모음에서 **Filter By**(필터링 기준) 아이콘이 강조 표시되지 않습니다.

#### 그리드 보고서 보기

시스템 그리드 보고서는 사용자가 날짜, 사용자 및 생성된 메시지를 볼 수 있는 System Log Report(시스템 로그 보고서)를 생성 합니다.

그리드 보고서를 보려면 Page Action(페이지 작업) 모음에서 **View Grid Report**(그리드 보고서 보기)를 클릭합니다. 그리드 보고 서가 포함된 창이 열리면 필요한 경우 보고서를 인쇄하거나 내보낼 수 있습니다.

#### <span id="page-43-1"></span>**System Information(**시스템 정보**)** 페이지

System Information(시스템 정보) 페이지에는 Luminex**®** 저작권 정보, EULA(최종 사용자 라이선스 계약), SYNCT**™** 소프트웨어 버전 및 빌드를 비롯해 해당 시스템에 설치된 모든 소프트웨어 업데이트와 모든 애드온이 표시됩니다.

최종 사용자 라이선스 계약을 보려면 다음을 수행하십시오.

- 1. 화면의 왼쪽 상단 모서리에서 를 클릭하고 **System**(시스템) **> System Information**(시스템 정보) 페이지로 이동합니다.
- 2. Page Action(페이지 작업) 모음에서 **EULA**를 클릭합니다.

### <span id="page-44-0"></span>**Support(**지원**)** 페이지

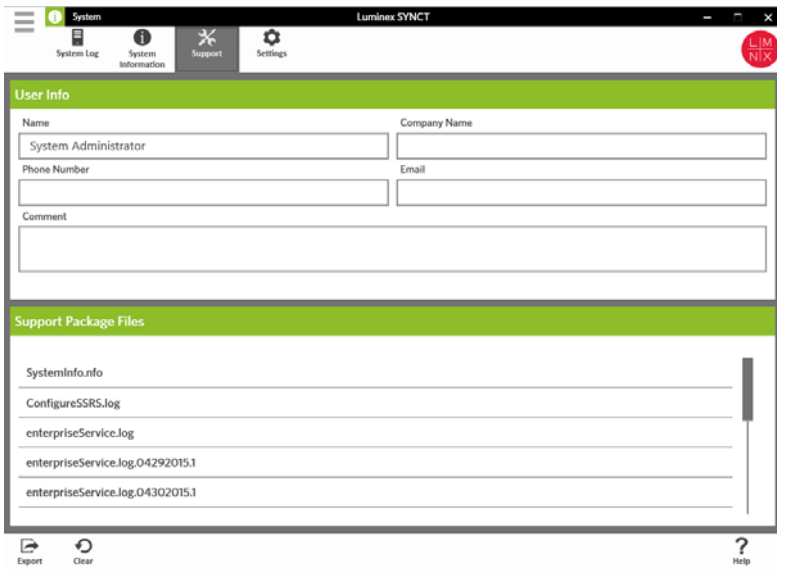

Support(지원) 페이지는 지원 패키지를 생성하는 데 사용됩니다. 지원 패키지는 Luminex 기술 지원 부서가 소프트웨어에서 발 생한 문제를 진단하는 데 도움이 될 모든 필요 정보를 포함하는 대용량 파일입니다. 지원 패키지 용량이 20MB 이상일 경우 Luminex 대용량 파일 전송(BFT) 기능을 통해 지원 패키지를 전송하십시오. BFT를 통해 지원 패키지 파일을 전송하려면 웹 브라 우저에 *[http://bft.luminexcorp.com/](http://bft.luminexcorp.com/ )*을 입력하고 지침을 따릅니다.

참고**:** 실행 정보에는 CLIA 및 HIPPA에 따라 보호되는 샘플 정보가 포함될 수 있습니다. 정보를 Luminex에 전송하기 전에 실험 실 프로토콜을 준수해 주시기 바랍니다.

#### 지원 패키지 내보내기

지원 패키지를 내보내려면 다음을 수행하십시오.

- 1. 화면의 왼쪽 상단 모서리에서 를 클릭하고 **System**(시스템) **> Support**(지원) 페이지로 이동합니다.
- 2. **User Info**(사용자 정보)를 작성합니다.
- 3. Page Action(페이지 작업) 모음에서 **Export**(내보내기)를 클릭합니다. **Export File**(파일 내보내기) 창이 표시됩니다.

참고**:** 더블 클릭하지 마십시오. SYNCT**™** 소프트웨어에서 올바른 파일 위치로 이동할 때는 한 번만 클릭해야 합니다.

a. **Devices**(장치) 및 **Files**(파일)를 선택합니다.

- b. 이전 파일을 덮어쓰려면 **Overwrite file**(파일 덮어쓰기)을 선택합니다.
- c. **OK**(확인)를 클릭합니다.
- 4. 이메일로 파일을 *[support@luminexcorp.com](mailto:support@luminexcorp.com)*으로 보내거나 해당하는 결과 파일과 함께 *<http://bft.luminexcorp.com/>*의 BFT를 통해 Luminex 기술 지원 부서로 전송해 주십시오.

### **SYNCT™** 소프트웨어의 로그아웃

- 1. 화면의 왼쪽 상단 모서리에서 를 클릭합니다.
- 2. **Logout**(로그아웃)을 클릭합니다.
- 3. **Exit**(끝내기)를 클릭합니다.